# SCIENCE IMAGE®

Make better

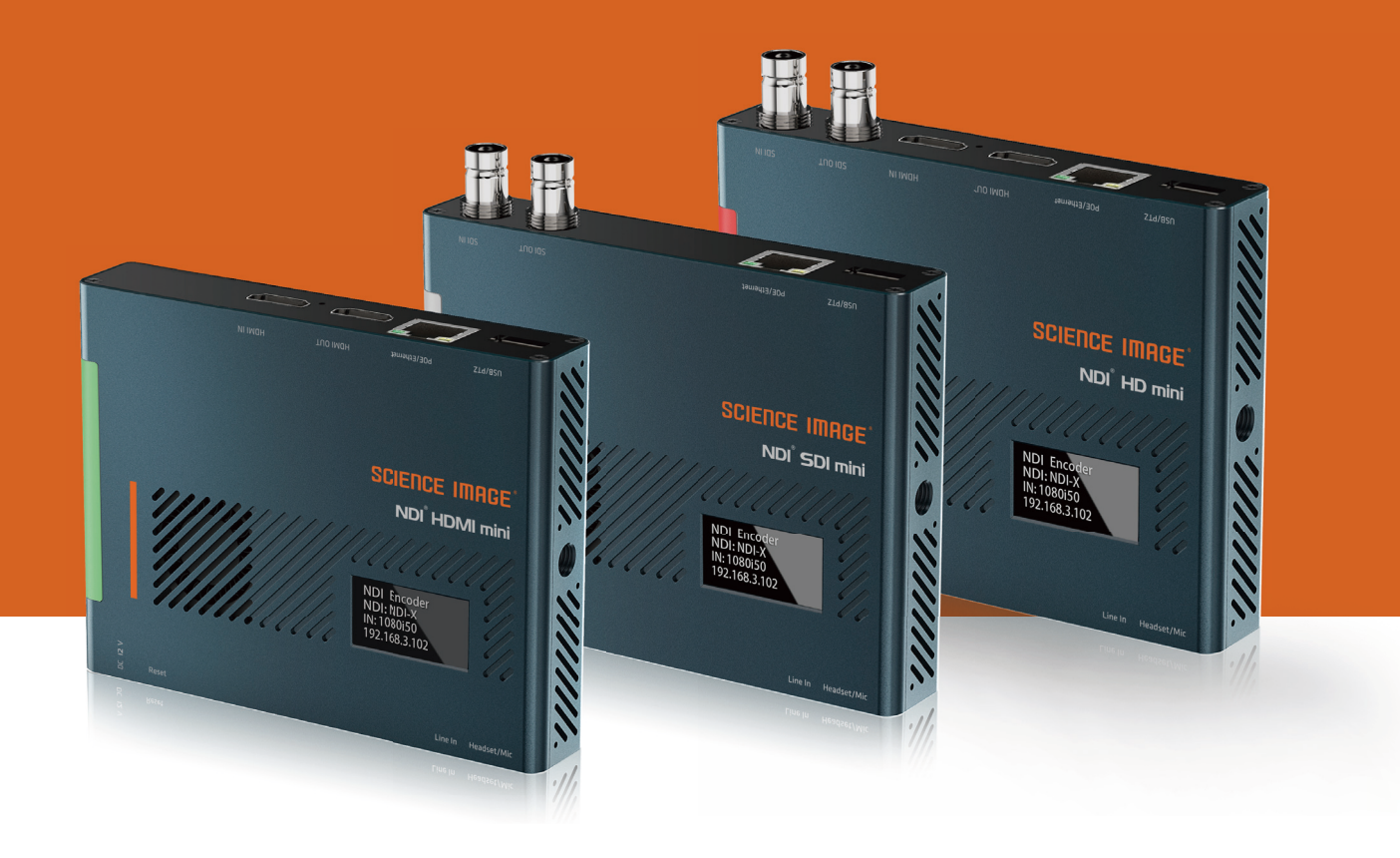

USER MANUAL

# **NDI HD / HDMI / SDI MINI**

# **SCIENCE IMAGE<sup>®</sup>**

### READING BEFORE USE

If you find that some functions are unavailable in future use, you need to check the following to find out whether it is caused by improper operation or settings:

- **P** Please use the officially designated adapter.
- **2** If you cannot log in to the WebUI, please check whether the device's IP is in the same network segment as the computer's IP address, and whether the device's IP address conflicts with the IP addresses of other devices in the network segment.
- $\bullet$  If the IP address of the device is found to be "192.168.8.8", please log in to the WebUI to set the IP address mode in the I network settings to manual and fill in the IP address, subnet mask and gateway you need.
- $\bullet$  If a blank screen appears in the decoding, please check the decoding settings in the WebUI, and whether the NDI source is selected, please try to click Refresh the list and select again.
- $\blacksquare$  If the login fails due to the upgrade, please clear the browser cache and refresh the page and log in again.
- $\bullet$  If the video freezes during use, please check whether the CPU temperature of the device is too high, generally should not exceed 70°C; check whether the device is connected to a Gigabit Ethernet port; or try to close the multicast mode in the WebUI.
- $\overline{\phantom{a}}$  If the video output from the device to the display device has abnormal colors, sounds, or images, please try to restart the device in the Web UI system
- **B** If you find that the video stream is not detected in NDI Studio Monitor, please check whether the encoder stream name conflicts within the network segment, whether the NDI group or discovery server settings have been set to the NDI Access Manager on the device or PC, and try to change the settings back. , Close
- **9** NDI Studio Monitor and reopen the search.

# **CONTENTS**

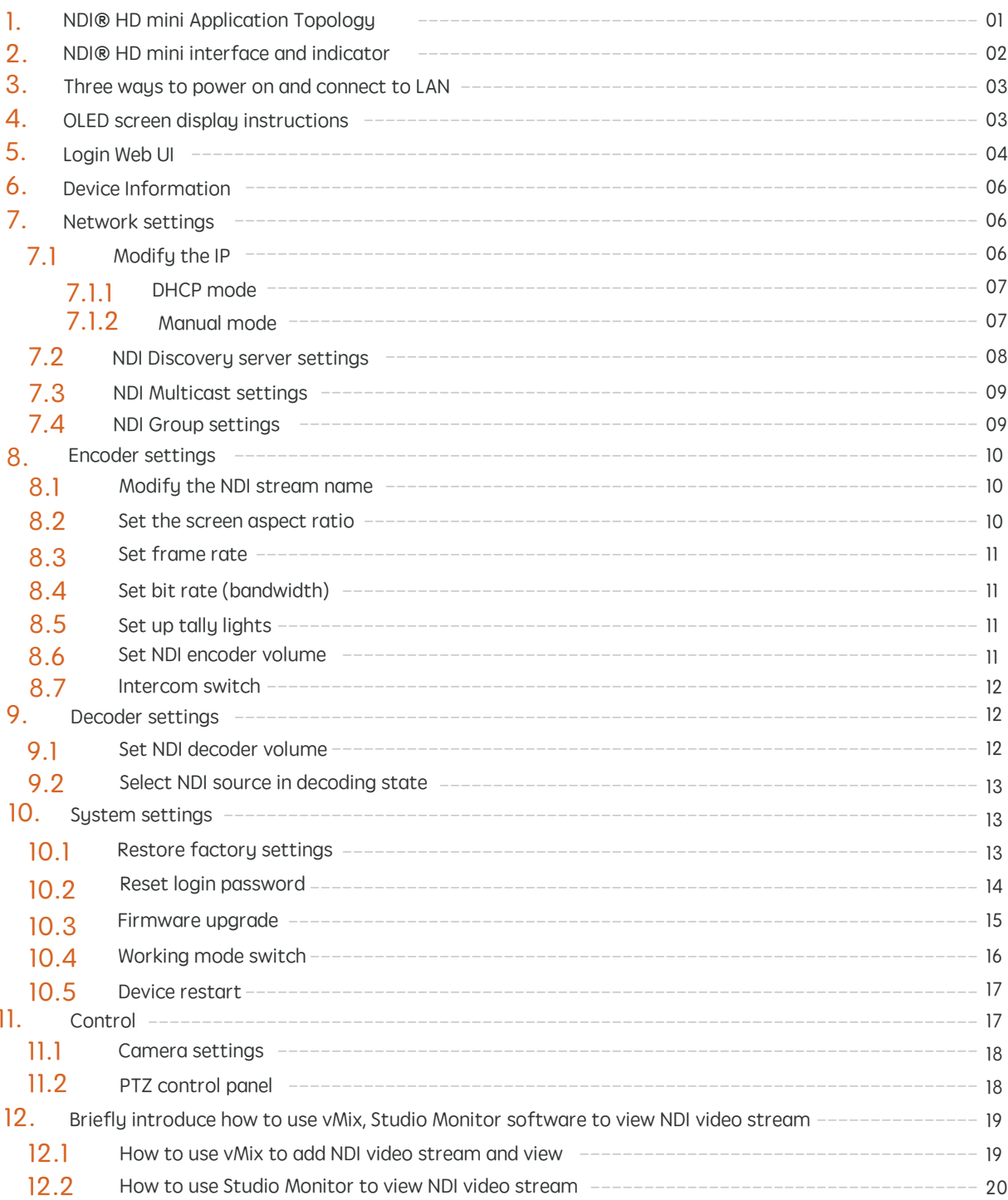

# 1. NDI HD mini Application Topology

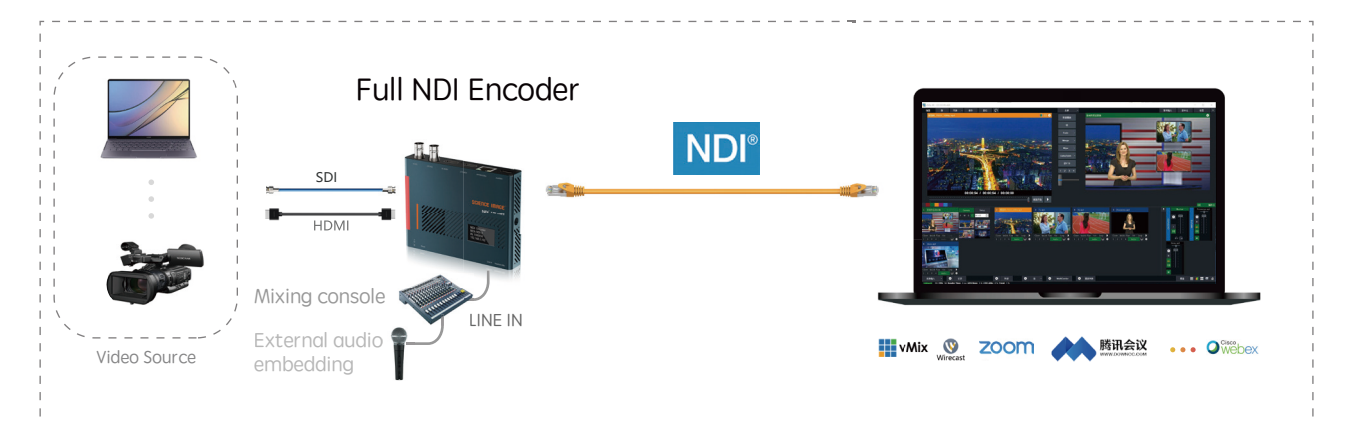

# NDI Encoder Application Topology

# NDI Decoder Application Topology

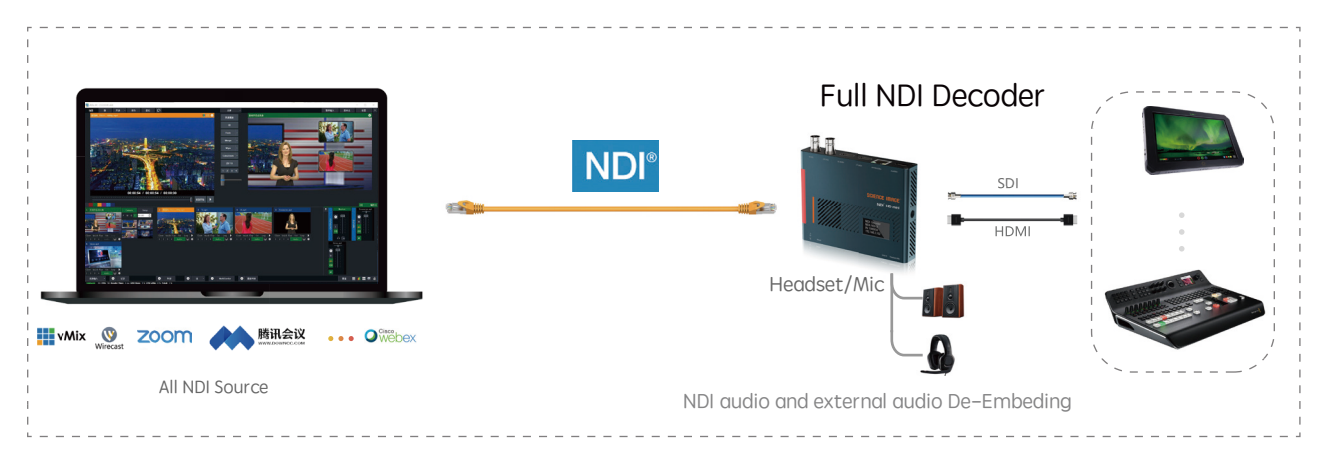

# 2. NDI HD mini interface and indicator introduction

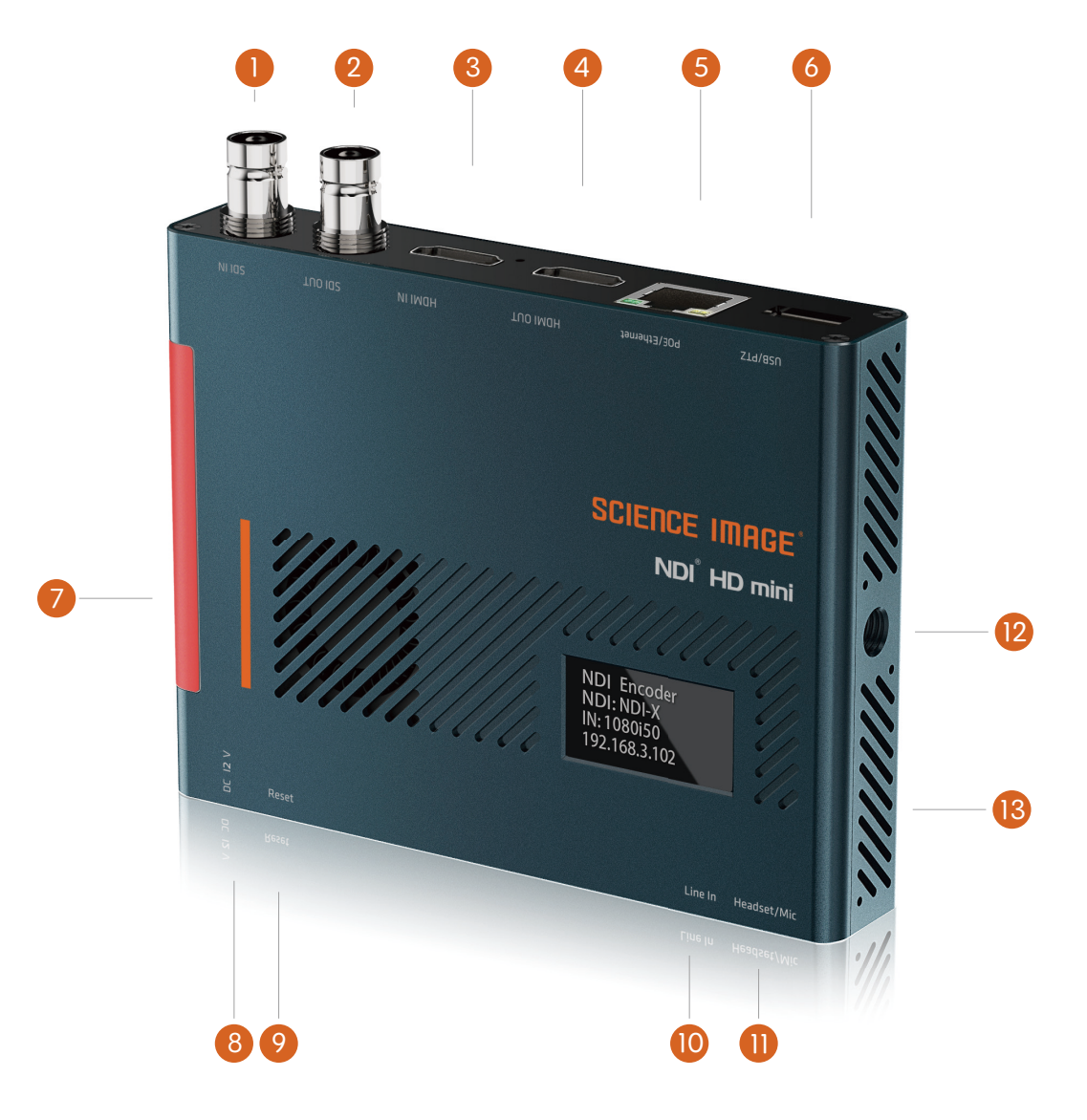

**D** SDI input:SDI signal input interface (NDI HDMI mini does not have this interface)

2 SDI output:Encoder is looped out picture, decoder is decoded output picture (NDI HDMI mini does not have this interface)

- 3 HDMI input:HDMI input signal (NDI SDI mini does not have this interface)
- 4) HDMI output: The picture is looped out in the encoding state, and the output picture is decoded in the decoding state(NDI SDI mini does not have this interface)
- 5 Network port/POE:Network connection / PoE (Power Over Ethernet) switch can be connected to the LAN and powered on at the same time
- 6 Tally indicator:Real-time display of the two states of the current broadcast video: green/pre-monitor, red/program
- 7 12V DC-IN:12V DC power input
- 8 Reset:Long press for 5 seconds to restore factory settings
- 9 LINE IN:3.5mm audio input port for external analog audio embedding
- 10 Headset or Mic:Headphone jack, adopts American standard; at the same time can be used as Mic
- 11 USB/PTZ:support all-round (up and down, left and right) movement of the pan/tilt, zoom lens,zoom control camera connection
- 12 1/4 inch screw hole: Fixed connection hole with imaging equipment
- 13 Power LED

# 3. Three ways to power on and connect to LAN

For NDI HD mini series, you can choose two power supply modes: DC input  $\cdot$  POE and USB

#### 1. DC-12V Input

Power on with the SCIENCE IMAGE original standard 12V power supply

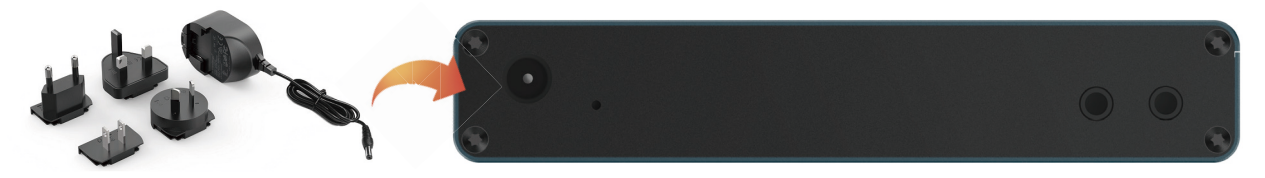

Always use genuine SCIENCE IMAGE power adapters, 3rd party products perhaps can cause permanent damage.

#### 2. POE Power supplier

Power up through the network cable connecting the POE (power over Ethernet) with Gigabit network switch.

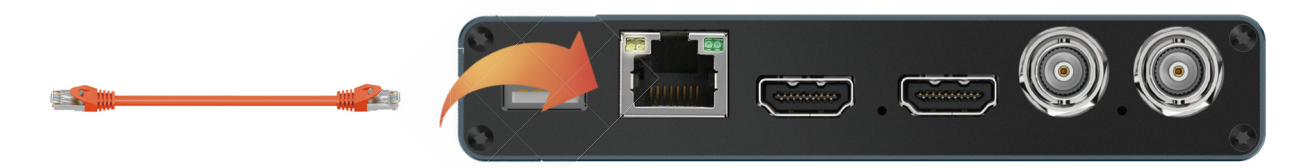

PoE Power over Ethernet(802.11af/at) support

Always use a certified 802.11 af/at with minimum 10W port power capacity and it's a gigabit network switch.

#### 3. Power on the USB port

Use USB to power on the device, and connect it to the LAN with a network cable.

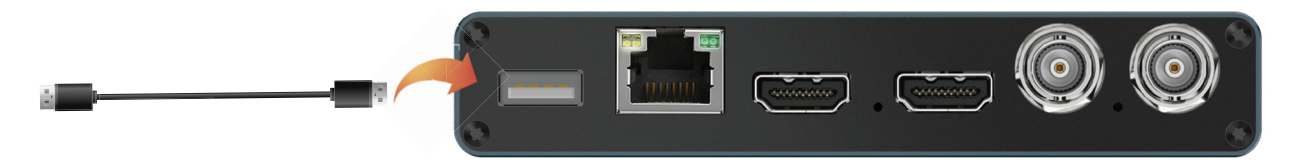

After startup, you will find that the character SCIENCE IMAGE Tech begins to appear on the OLED screen, and the power light on the right starts to light up.

At this time, the device is powered up successfully.

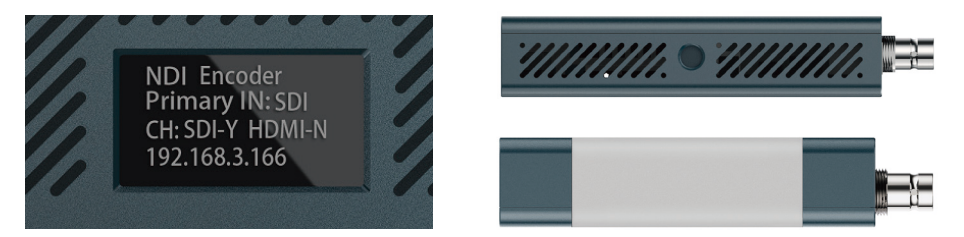

## 4. OLED screen display instructions

In the coding status, the current status and parameters will be displayed alternately on lines 2, 3 and 4 of the screen

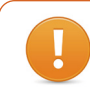

It takes about 30 seconds from power on to NDI working nomarly. It takes time for linux sustem to start and please wait patiently.

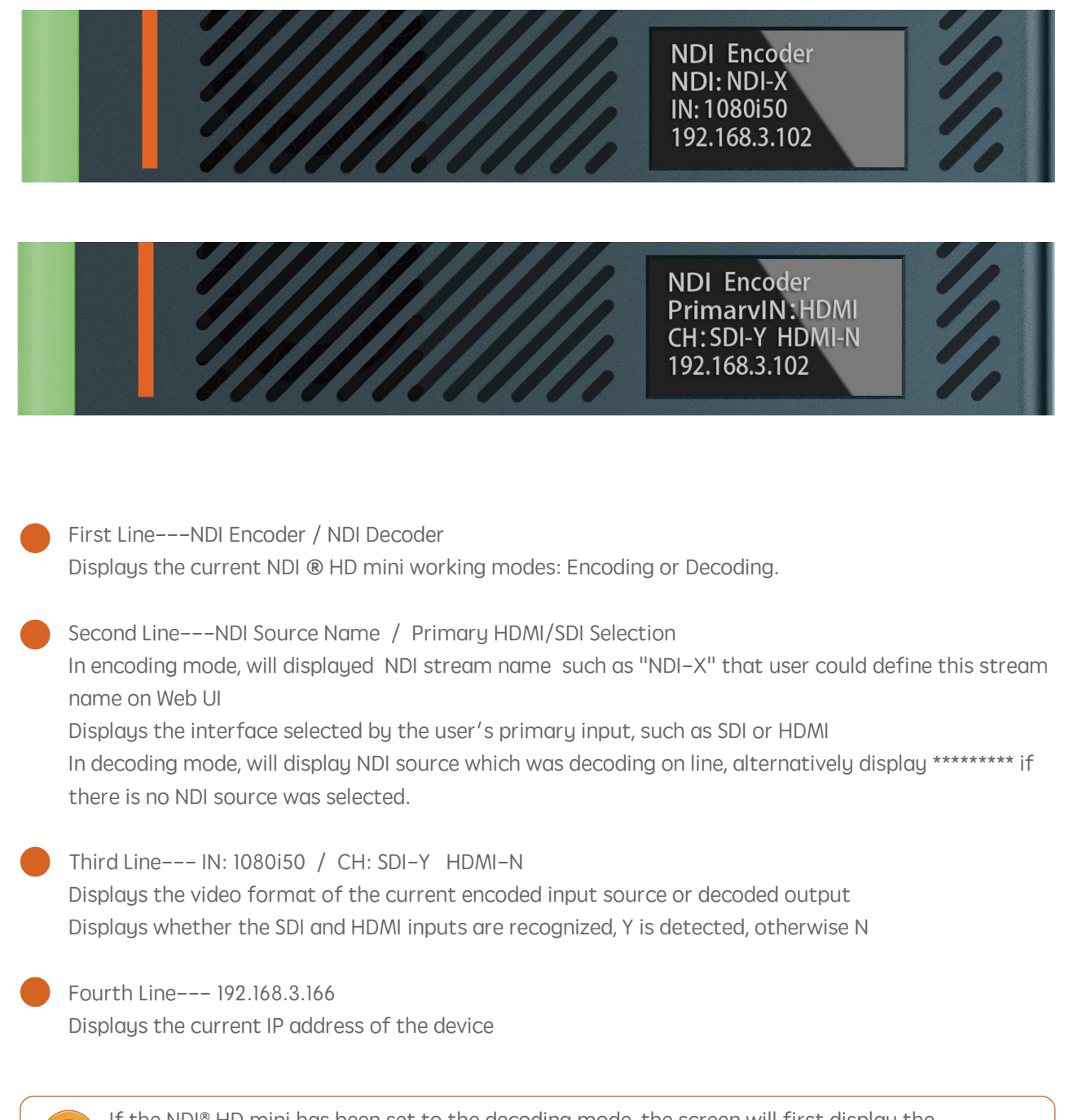

If the NDI® HD mini has been set to the decoding mode, the screen will first display the default initialization encoding state each time it is first powered on, and it will resume displaying the currently set decoding state after waiting for about 10 seconds.

#### 5. Login Web UI

Method 1:Open the computer or mobile browser, enter the IP address displayed on the fourth line of the OLED screen of the device in the address bar, and press Enter to enter the login page, as shown below:

The PC or mobile phone must be in the same routing network as the NDI® Studio 4K device.

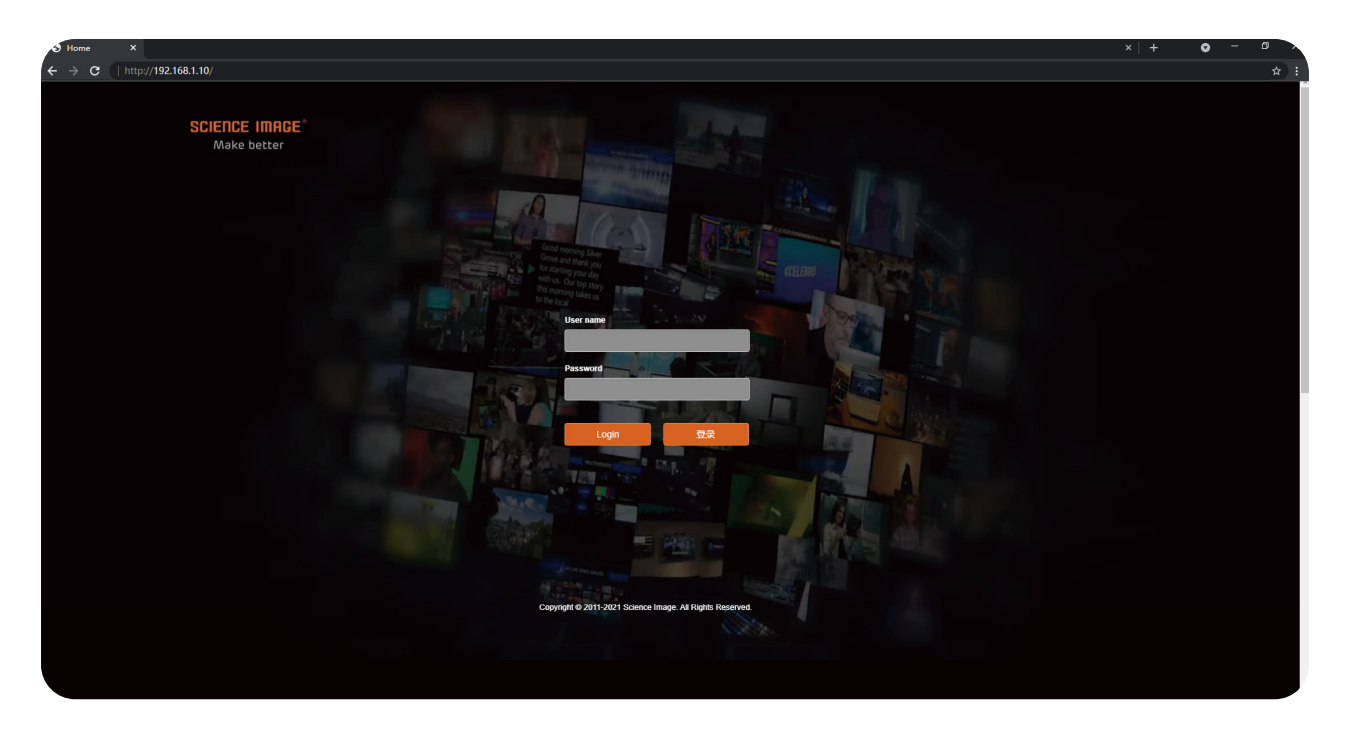

Open the IE browser, enter the IP address on the OLED screen and enter the Web UI home page Default user name: admin Password: admin

Method 2: Open the login page through NDI Studio Monitor

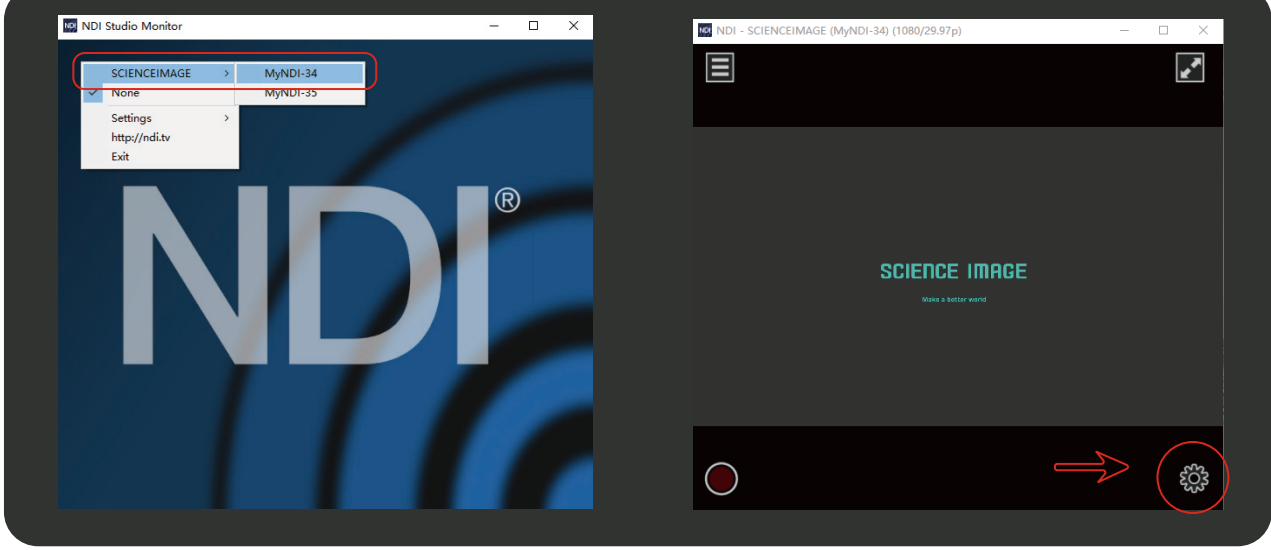

The first step: Download and install the free NDI® tool-NDI Studio Monitor on NewTek'sofficial website. Download link: "https://ndi.tv/tools"

The second step:After the installation is complete, open the "NDI Studio Monitor" program.

The third step:Click the menu icon in the upper left corner or right-click anywhere, select"SCIENCEIM-AGE"-click to find an item consistent with the NDI stream name of the device. As shown in the left picture

above.

The fourth step: On the opened Studio Monitor page, click the gear icon in the lower right corner. As shown in the above right picture.

# 6. Device Information

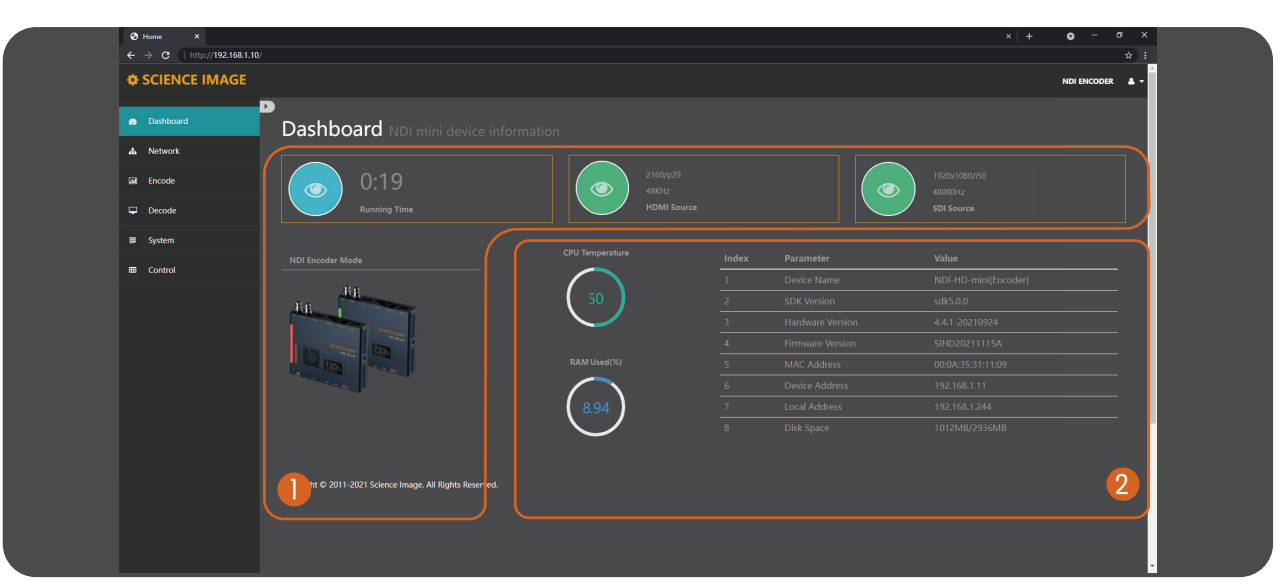

This page is the NDI® HD mini device information page, which contains the following information:

1 Device running time (since power-on), HDMI source and SDI source of input (or the format of the decoded NDI), CPU temperature.

 $\bullet$ The device information includes:

> Device name (can display the current codec mode of the device), device serial number, hardware version, firmware version (can be upgraded on the system page with the version update), MAC address (unique and unmodifiable), device IP address (can be Modify at any time on the web page), local IP address (the IP address of the local PC or mobile phone), and disk space (usage of hardware flash disk space).

# 7. Network settings

#### 7.1 Modify IP

Click [Network] to enter the network setting page

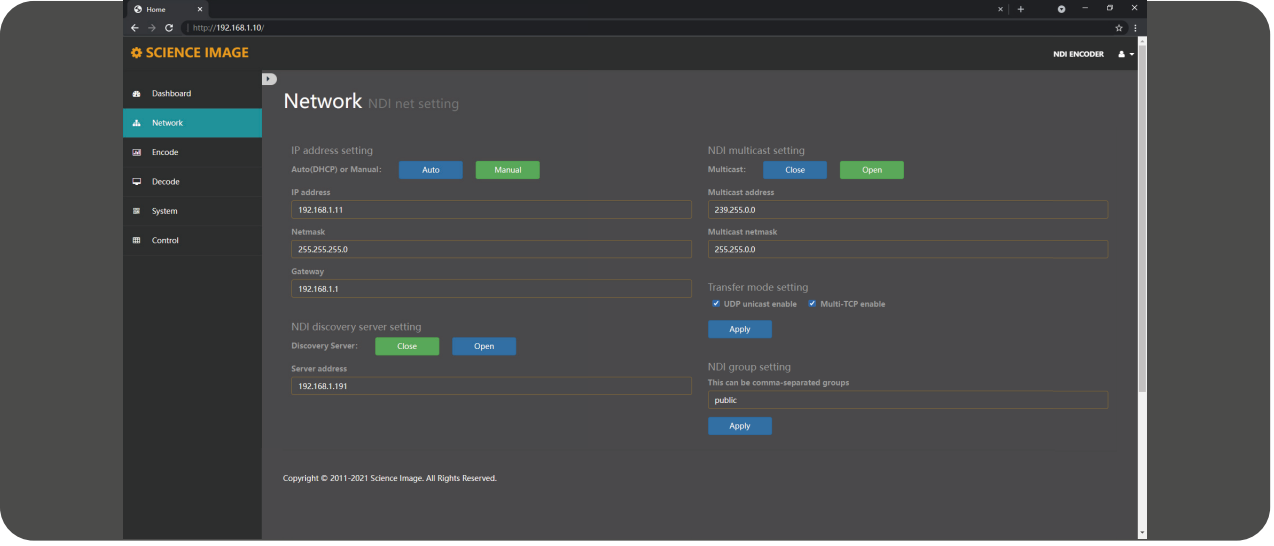

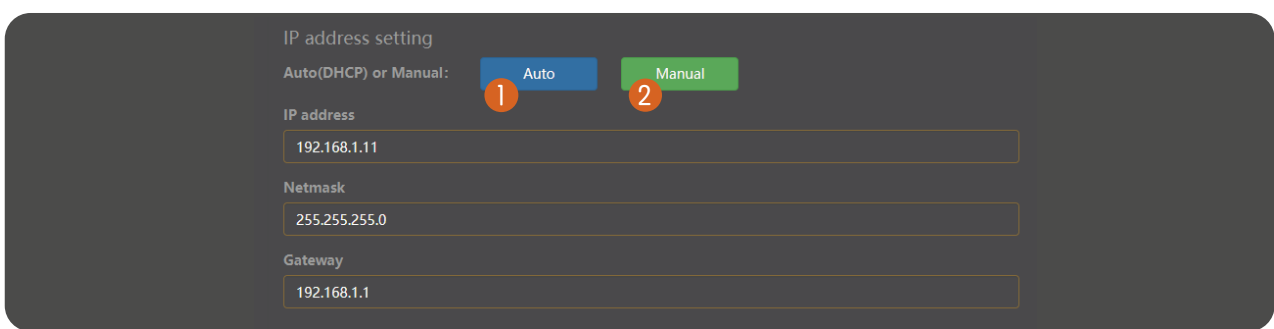

There are two modes for device IP address setting: DHCP and manual.

#### 7.1.1 DHCP mode

1 Automatic mode (DHCP) needs to be used in the link connecting to the router. The router dynamically assigns the IP address tothe device in real time. An IP address will be randomly assigned to the device every time the power is turned on.You can log in to the webpage according to the IP address assigned by the router and modify the corresponding information (if there is no IP address assigned by the router in the link, the default IP of the device is 192.168.8.8). When the pattern is selectedThere is no need to fill in the IP address information on the page, just click the "Apply" button below, and then the device willautomatically restart and get the IP address assigned by the router in the link (this process is long)(30 seconds), to be displayed on the screen of the device after the newIP address in the browser input IP login can be.

#### 7.1.2 Manual mode

2) If this mode is selected, the user needs to set the IP address information of the device to be in the same network segment as the IP address information of the local PC or mobile phone.For example: View the local computer's Ethernet IPv4 information as "IP address: 192.168.1.144 Subnet mask: 255.255.255.0 Default gateway: 192.168.1.1", then you can set the device IP address as: "IP address: 192.168.1.142 gateway : 192.168.1.1 Subnet mask: 255.255.255.0 "The gateway and subnet mask are the same as the local computer or mobilephone, and the IP address does not conflict with other addresses in this network segment

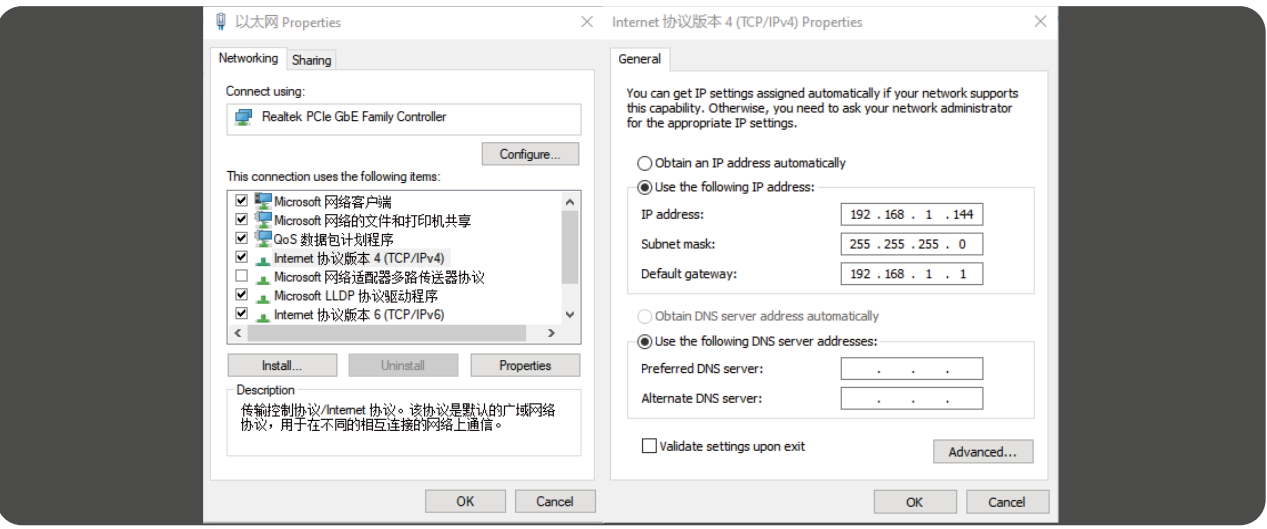

After filling in the IP address, click the [apply] button below, and then the system willcomplete the modification of the IP address and automatically restart the equipment.The network page will also automatically enter the modified IP address page (there isno need to enter the new IP again). This process takes about 30s.

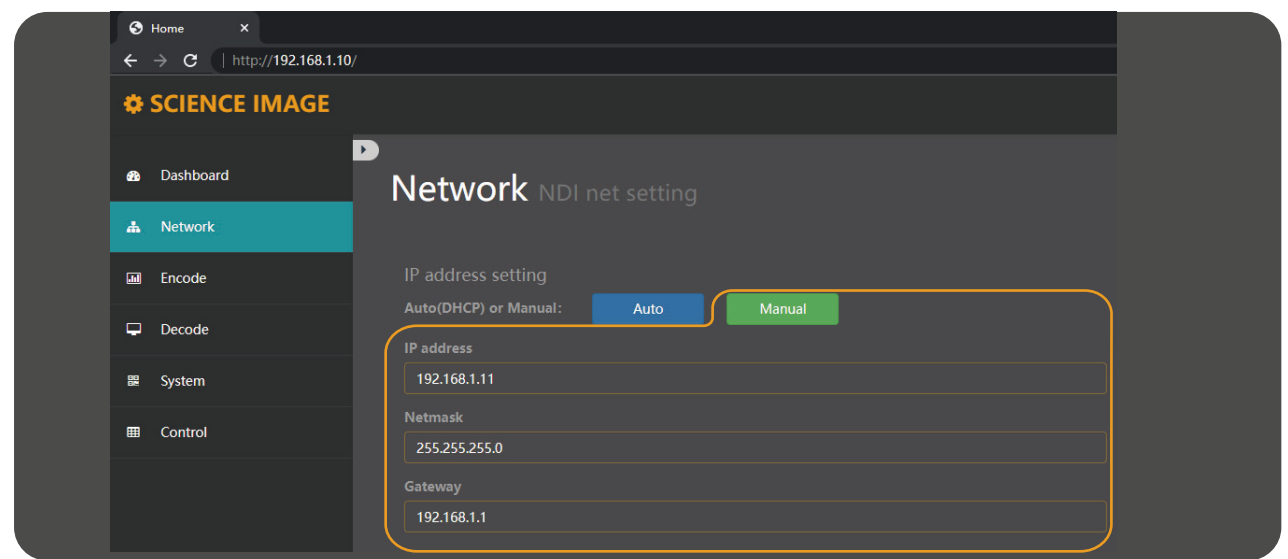

#### 7.2 NDI discovery server settings

NDI discovery server can transfer video stream across network segments. To use this function, you need to use the official websiteof newtek ( https://www.ndi.tv/sdk/ Download and install NDI SDK and NDI tools.)

Step 1: open NDI discovery service and record the IPv4 address of this computer (for example: 192.168.1.106).

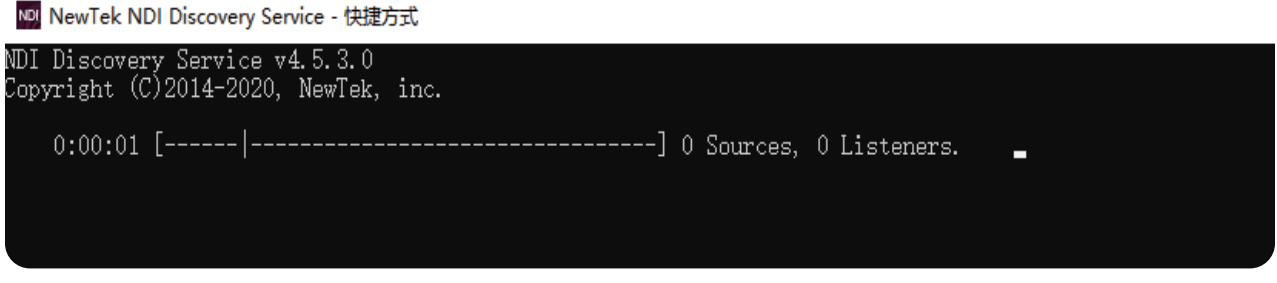

Sources represents the number of encoders connected to the server, and listeners represents the number of decoders connected to the server.

Step 2: log in to the Web UI and find the NDI discovery server settings under the network,click open, fill in the IPv4 address (192.168.1.106) recorded in the first step for the server address, and click apply.

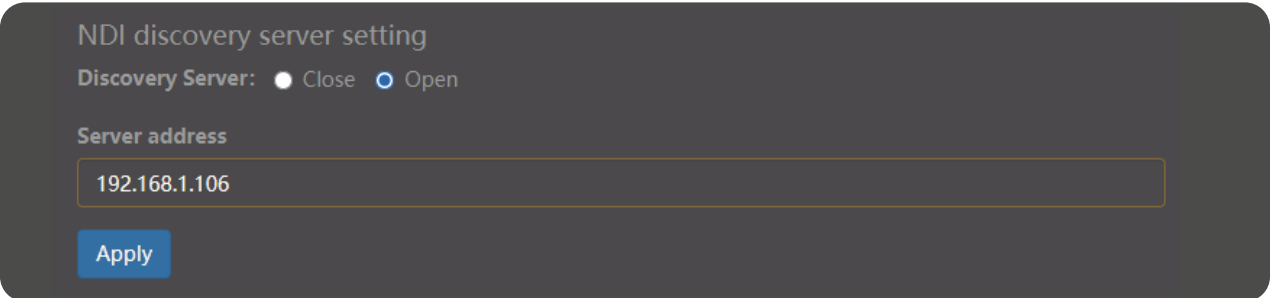

Step 3: NDI® HD mini decoding mode also needs to open NDI discovery server settings and fill in the same server address in order to find the signal source of NDI® HD mini in cross segment coding mode(for example: 192.168.1.191) click apply.

Step 4: To discover the source of NDI® HD mini in cross-segment coding mode, download and install the NDI Tools and turn on the NDI For Access Manager, type √ in front of Use Discovery Server under Advanced, and enter the IP of Server into the IPv4 address recorded in the first step (192.168.1.106), then click OK.

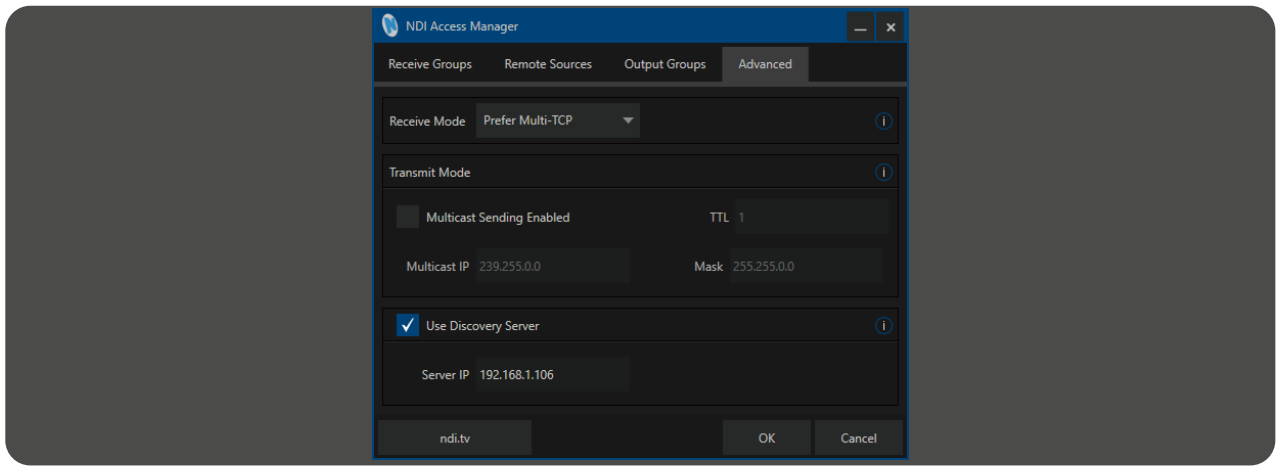

#### 7.3 NDI multicast settings

When Multicast mode is turned on, which is the UDP (Multicast) delivery mode, it has a default Multicast address and a subnet mask. You can configure the address manually,and clicking Apply takes effect. Close the multicastThe transmission mode of TCP (Multi-Connection) is adopted. The default is to turn off multicast mode.

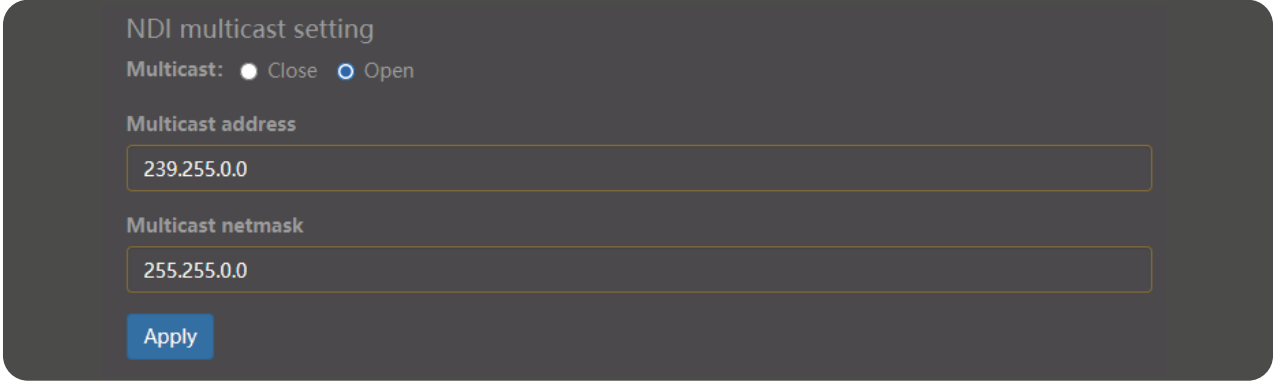

#### 7.4 NDI group settings

NDI defaults to public group. If you want to add a new group, separate it with comma ",". You can also create a separate privacy group, such as science image, so that only the device that also fills in the science image can obtain the video information.

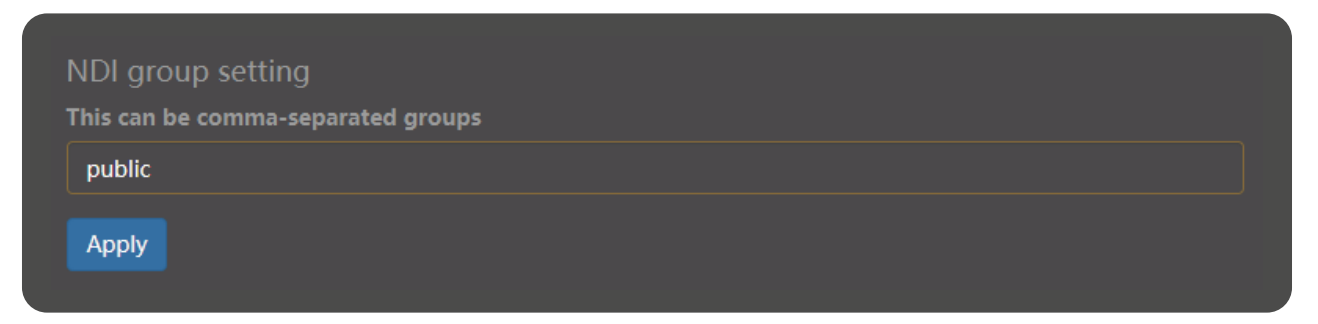

# 8. Encoding settings

Encoder setting page can set the output format of video, stream name of video source,aspect ratio of picture, frame rate, code rate,tally light switch, NDI encoder volume and optical transceiver.

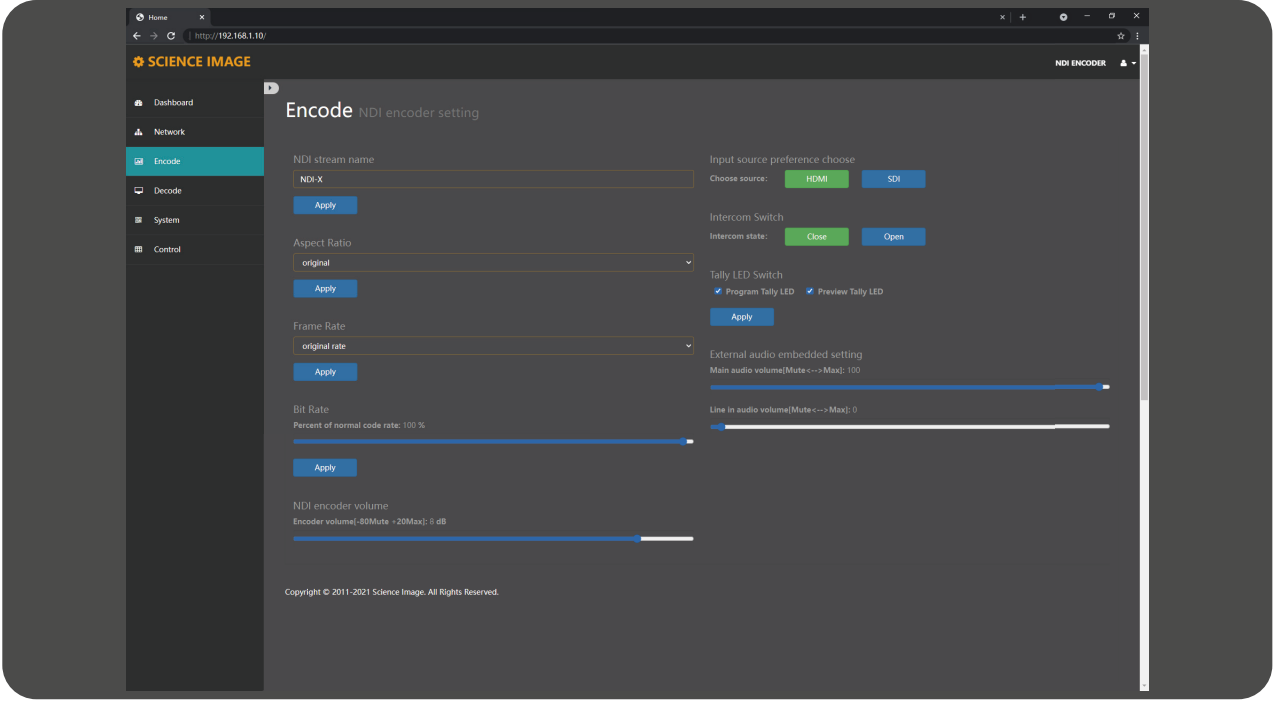

#### 8.1 Modify the NDI stream name in the encoding state

If the device is used as an encoder, you need to modify the NDI stream name. The NDI stream name must be unique locally, otherwise software such as NDI Studio Monitor may not be recognized. After the modification, click the [Apply] button below to take effect in real time. You can see the modification result on the second line of the OLED screen of the device.The default is NDI-X, and the firmwareupgrade will restore the default.

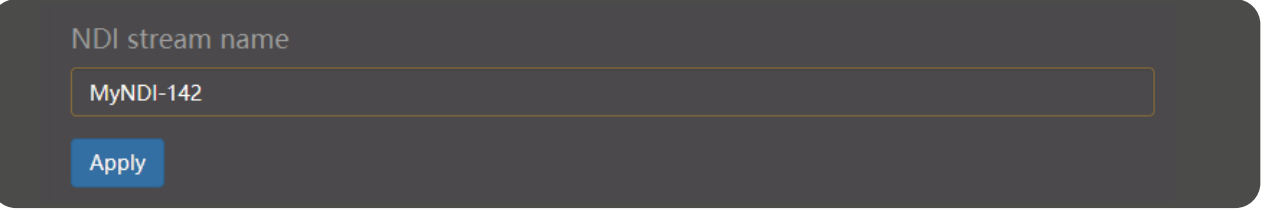

#### 8.2 Set screen aspect ratio

Supports five screen aspect ratio settings: source aspect ratio, 4:3, 16:9, 16:10, square.

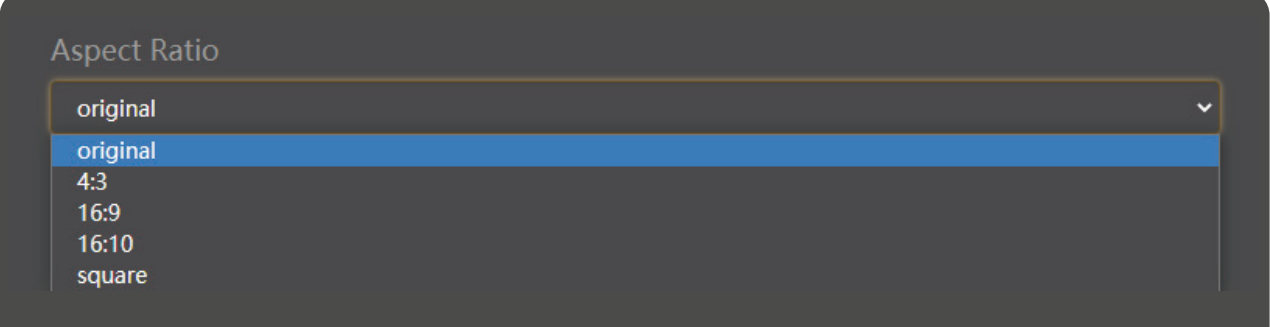

#### 8.3 Set frame rate

Support 4 kinds of frame rate settings: source frame rate, 1/2 frame rate, 1/3 frame rate, 1/4 frame rate.

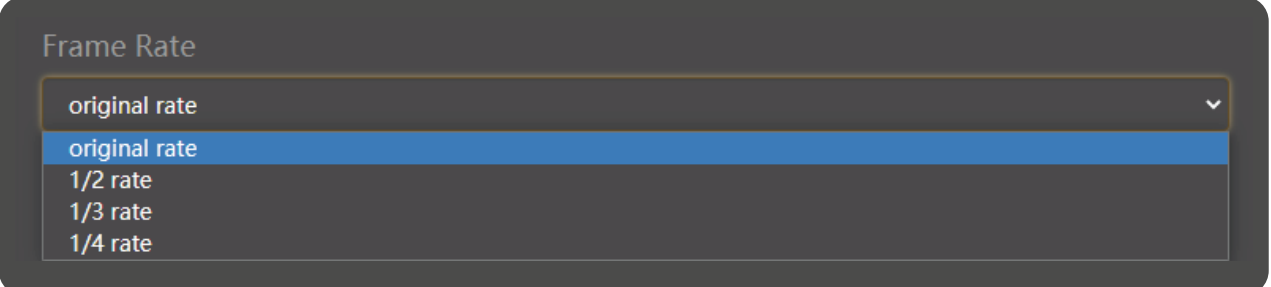

#### 8.4 Set bitrate (Bandwidth)

The adjustment of bit rate can be reduced to save network bandwidth when the requirement of image quality is not very high

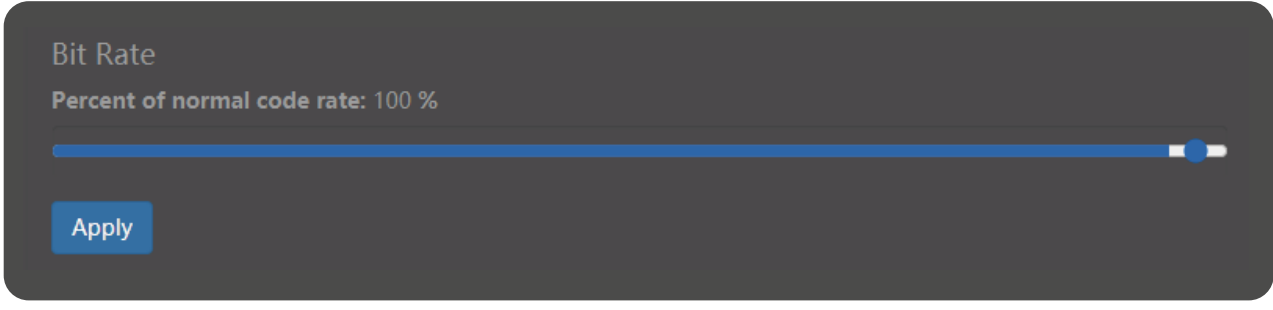

#### 8.5 Set up Tally lights

Program and preview are both started, and software with tally (such as vmix) is used to decode the signal source and broadcast theprogram. Tally lights up the red light, while pre monitoring lights up the green light. If the green light is on when pre monitoring is not needed, close preview and click apply; If you don't need tally function, you can turn it all off (note that if you turn off program, the green light will not be on when the pre monitor is turned on). The tally function is turned on by default.

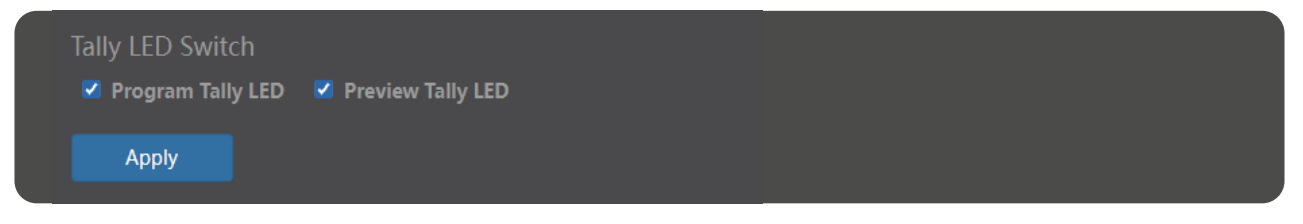

#### 8.6 Set NDI encoder volume

"Encoder volume" regulates the volume of the video source encoded by the encoder, such as the volume of the screen in NDI Studio monitor.

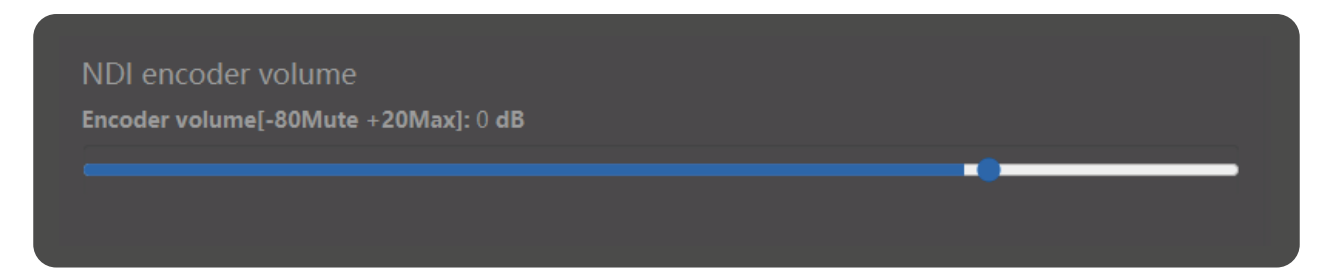

#### 8.7 Intercom switch

Intercom switch, click on - Application to make a call with the supporting guide software Laudo, and click off - Application to turn Open the Intercom function.

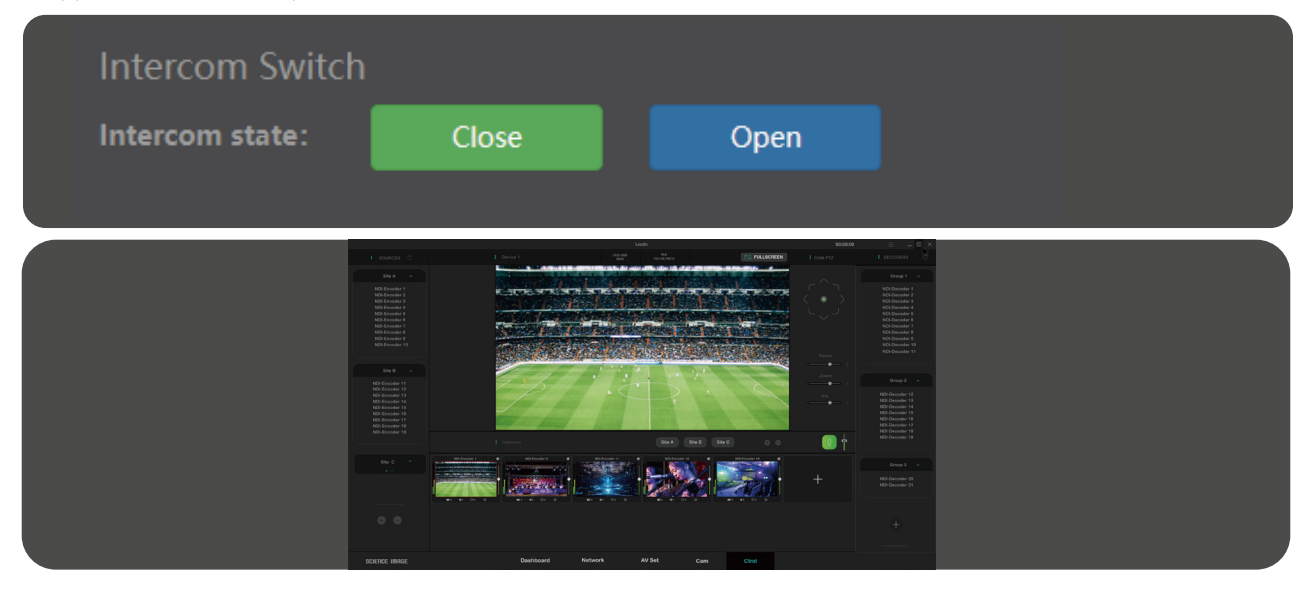

### 9. Decoder settings

The decoder settings need to be changed in decoding mode. Please refer to page 12 for switching mode.

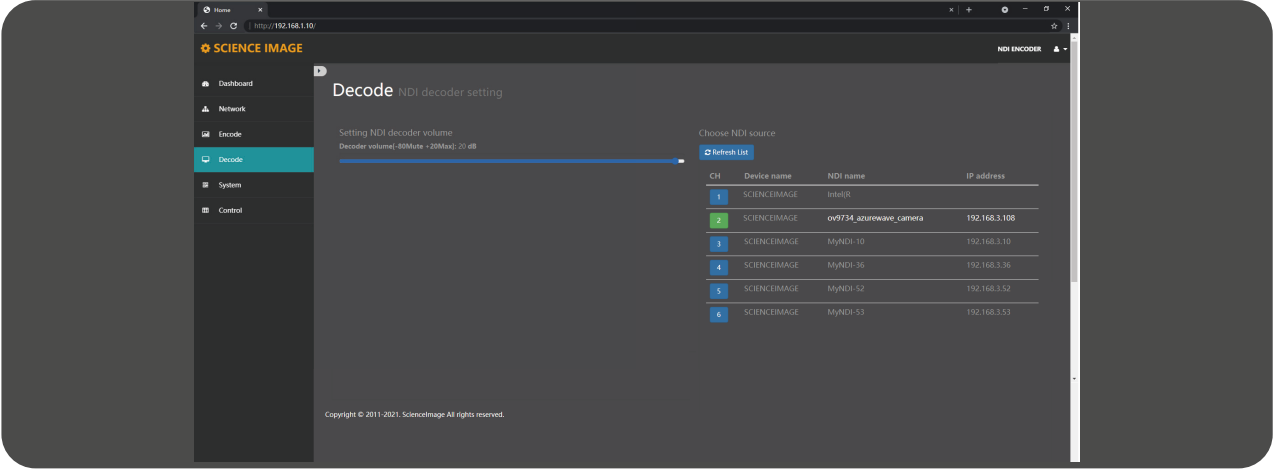

#### 9.1 Set NDI decoder volume

In decoding state, this page displays "set NDI decoder volume", and "decoder volume" adjusts the volume of decoding output to display device, such as output to TV, etc.

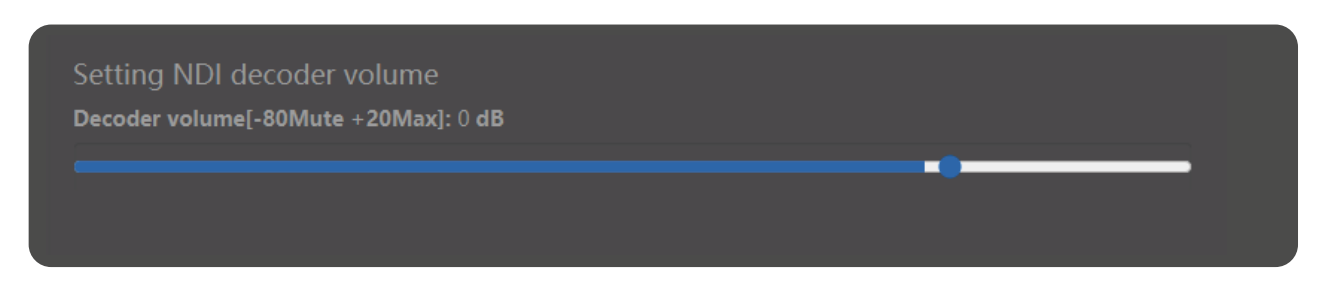

#### 9.2 Select NDI source to decode in decoding state

If this device is used as a decoder, you need to select an NDI source to decode and output.Setting steps:

- ① Log in to the WebUI of the decoder
- ② Click [Decode]
- ③ Click [Refresh List]
- 4 Click the number in front of the NDI source to be decoded (  $\frac{1}{2}$  is the NDI source currently being decoded)

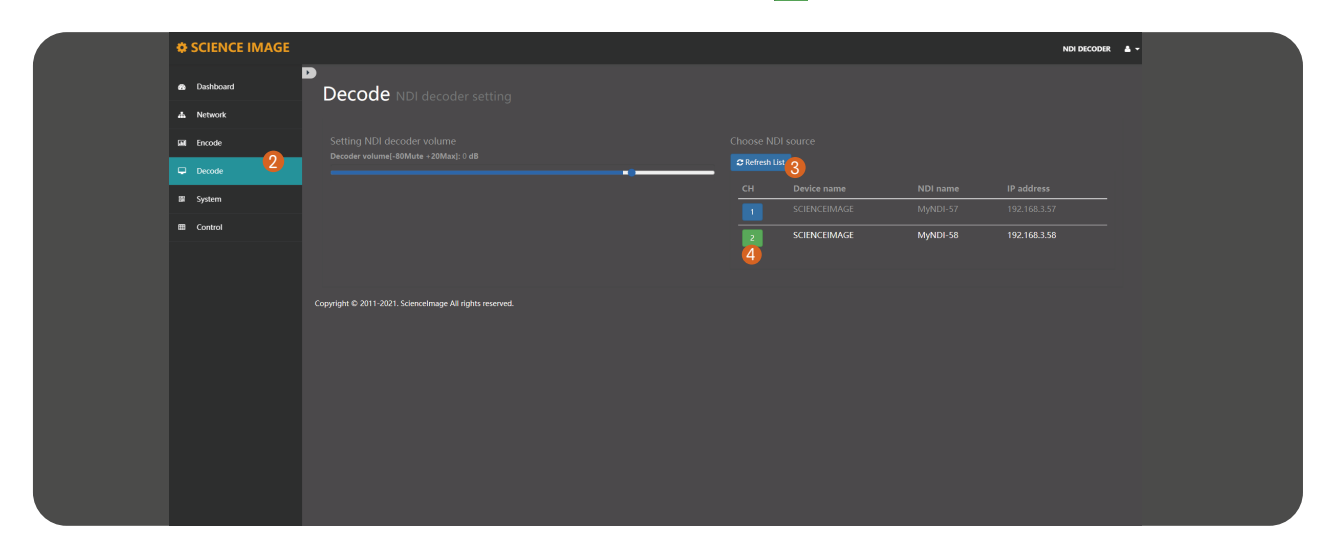

# 10. System settings

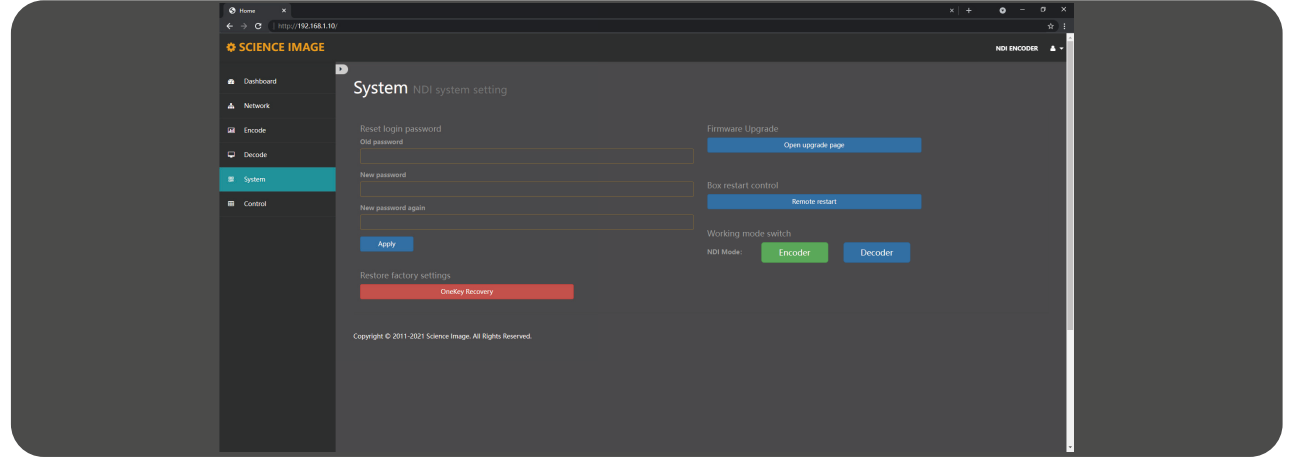

#### 10 .1 Restore factory settings

Restoring factory settings can restore the device to its initial state, but the firmware version will not be restored (the factory default IP address of the device is DHCP manual mode. If there is no router that automatically assigns IP addresses in the LAN, the device IPwill change to 192.168.8.8).

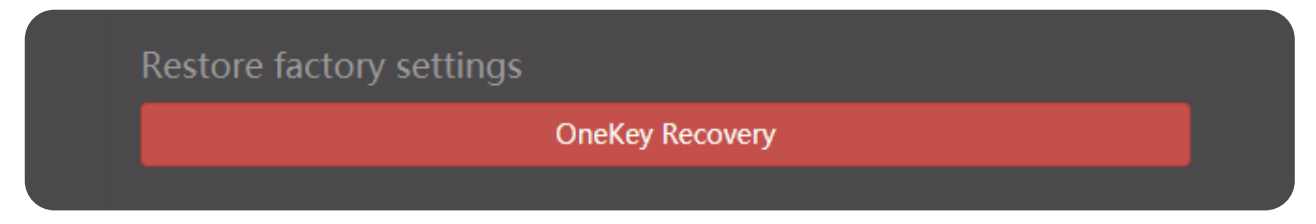

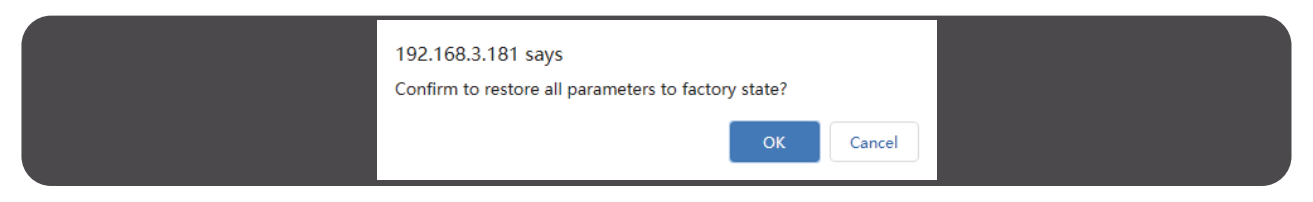

The second is to restore all the settings on the firmware version and WebUI to the factory.To restore the factory settings, you need to power off the device, press and hold the reset key on the device from the small hole, and power on the device at the same time. Whenyou see system recover on the first line of the device screen, you can release the reset key.During the process of restoring the factory settings, tally lights up the red light and starts flashing, When "burning: 100" is displayed on the second line of the screen, tally always lights up in green, and the whole process takes about 20 minutes to complete. At this time,power on the equipment again.

The second way is to restore the factory settings. Once it starts, the original system will not start. Please use this function carefully.

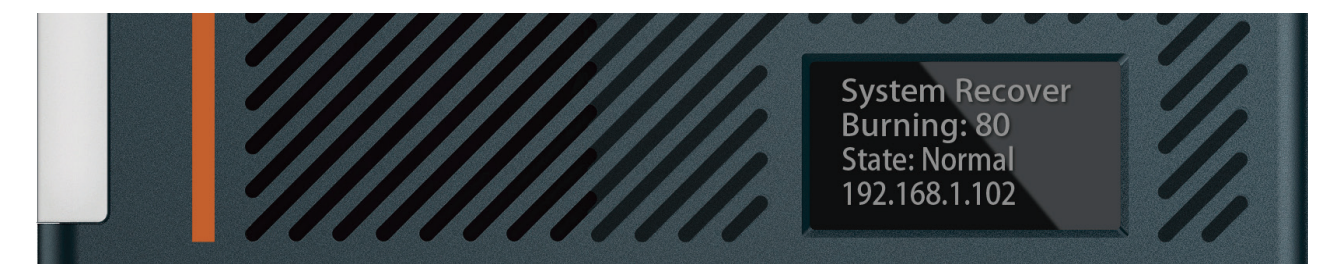

#### 10.1 Reset login password

Modify the login password and click apply. After the password is modified, it will take effect at the next login.

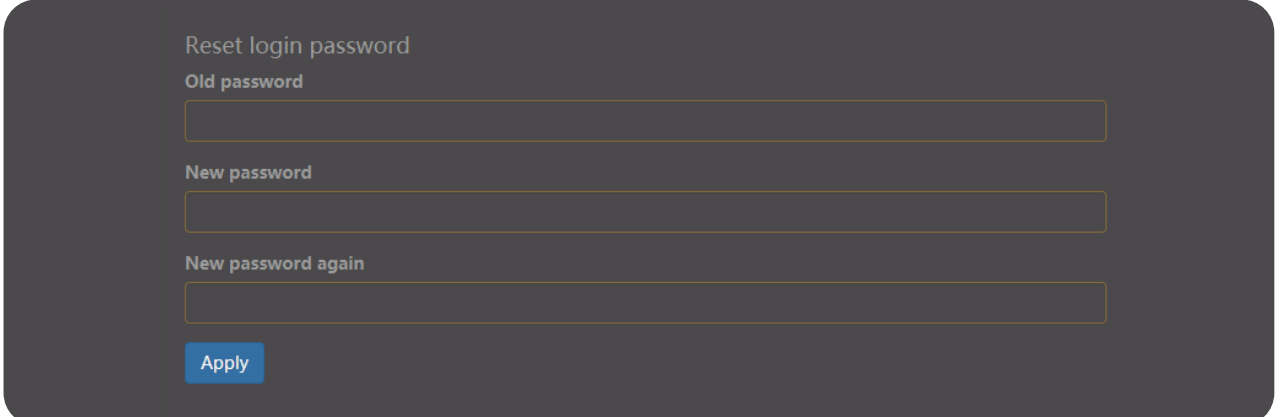

#### 10.3 Firmware upgrade

New firmware upgrades will be released regularly on the company's official website. Users can download the latest firmware to upgrade as needed. Download address:"http://www.science-image.com/EN-DOWN-LOAD/ "After downloading, you canclick the [open upgrade page] button on the [system] page to enter the upgrade page, orclick the figure icon in the upper right corner, and then click the [firmware upgrade] button Just push the button.

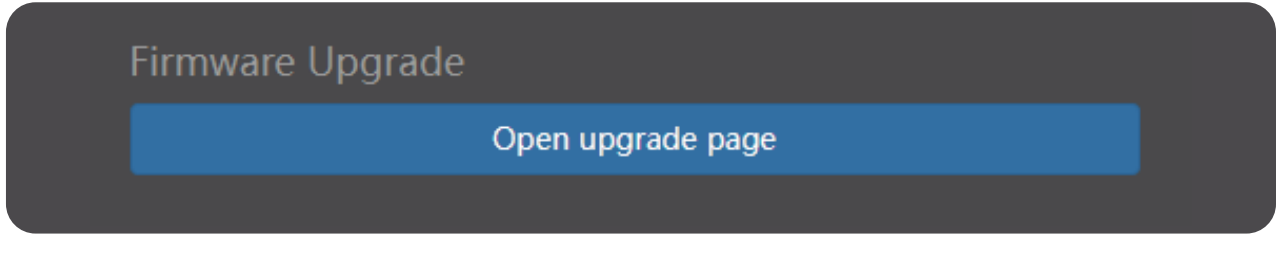

After entering the page, click the [select file] button at  $\bigcap$  , select the firmware to be upgraded,such as siup-ndi-20201220b.si, and open it. At this time, there will be a progress prompt in the lower left corner of the browser. When the progress is completed, the uploaded file information will be displayed. The button at  $\bullet$  will also change from red to green, and then click to start upgrading. As shown in the figure below:

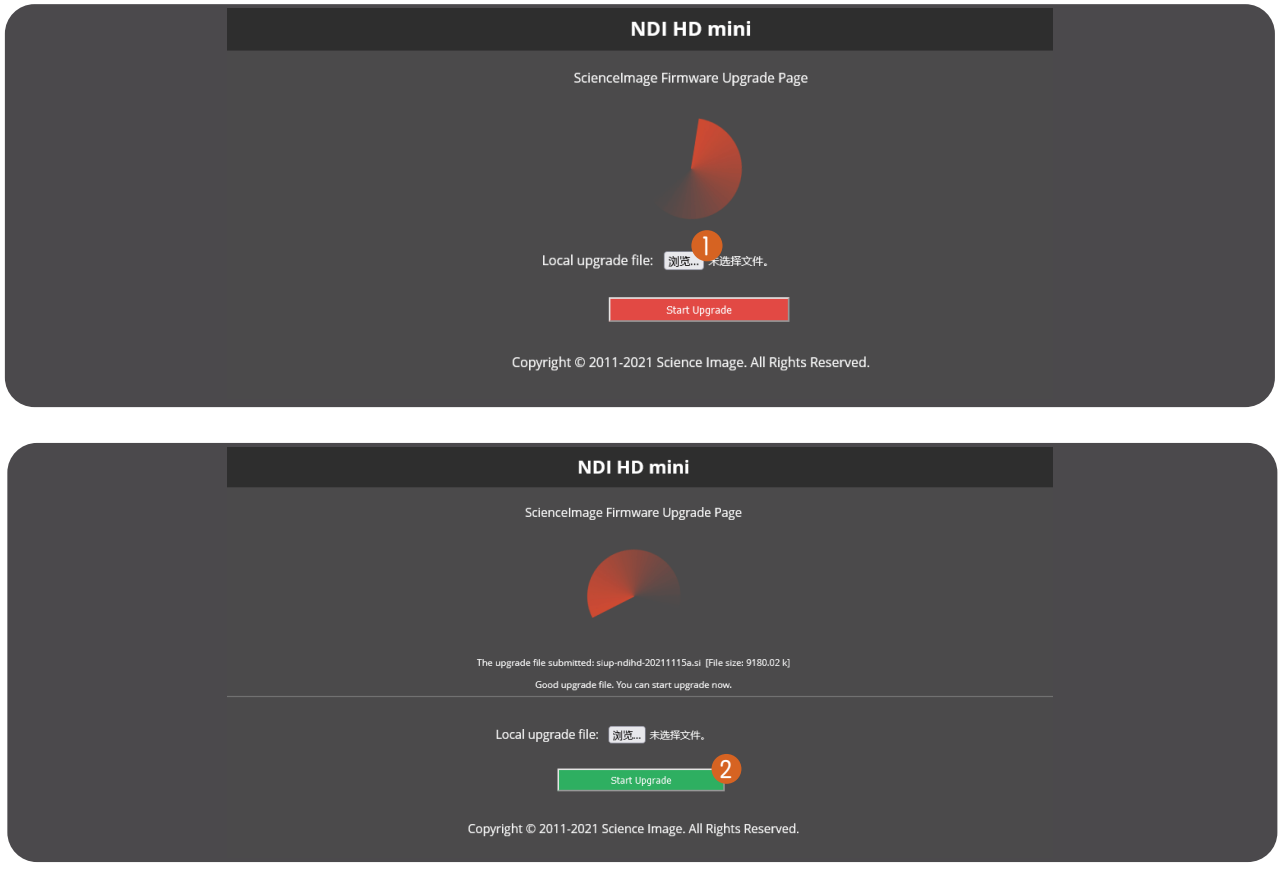

Don't be surprised when the progress bar reaches 10% and there is a long pause, just wait patiently.

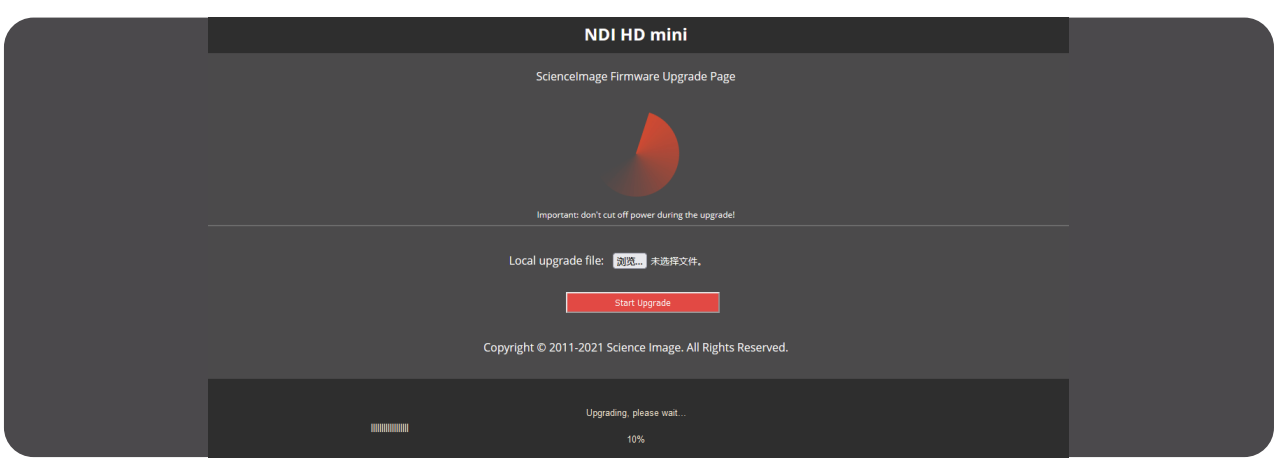

After the progress bar reaches 100%, the upgrade page is closed and the device restarts. Then, log in to the WebUI again and check the firmware version to check whether the upgrade is successful.

During the upgrade, do not switch off the power supply or close the upgrade page. Otherwise, system files may be damaged and the system may fail to start.

#### 10.4 Working mode switch

Click "encoder" or "decoder" button to switch to the corresponding mode, the default encoder mode.

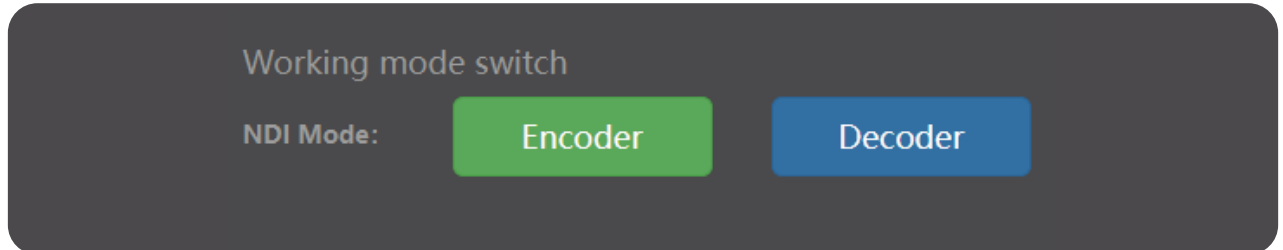

The first line of the OLED screen of the product will display the working mode, "NDI encoder"is the encoder, and "NDI decoder" is the decoder,as shown in the figure below.

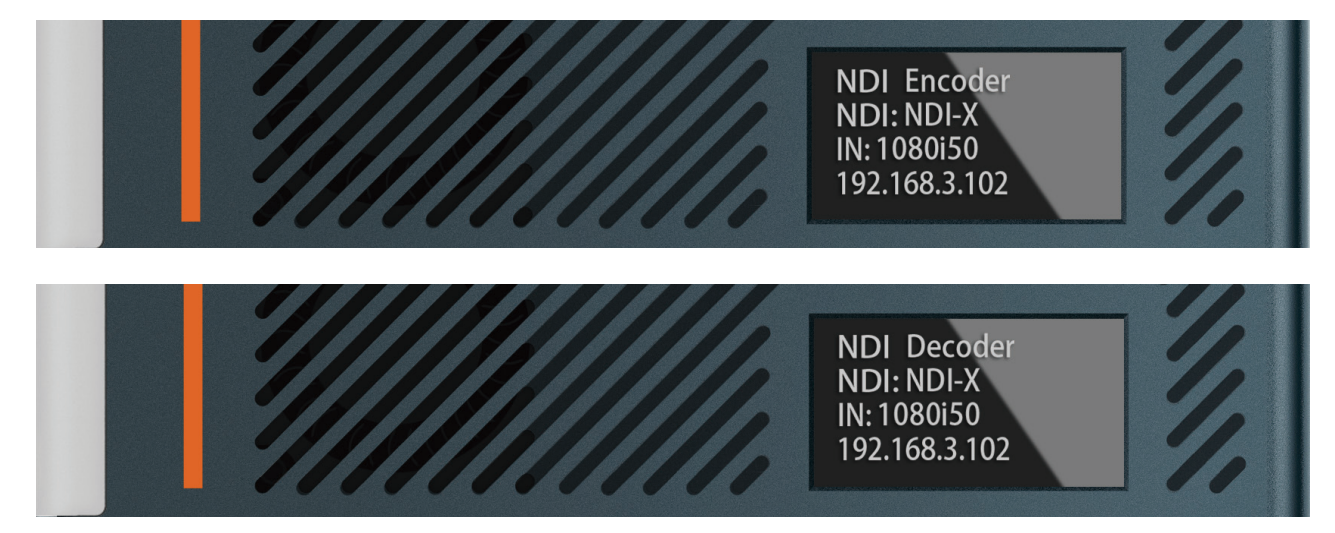

#### 10.5 Device restart

Click the restart device button under the box restart control to restart the controlled device.

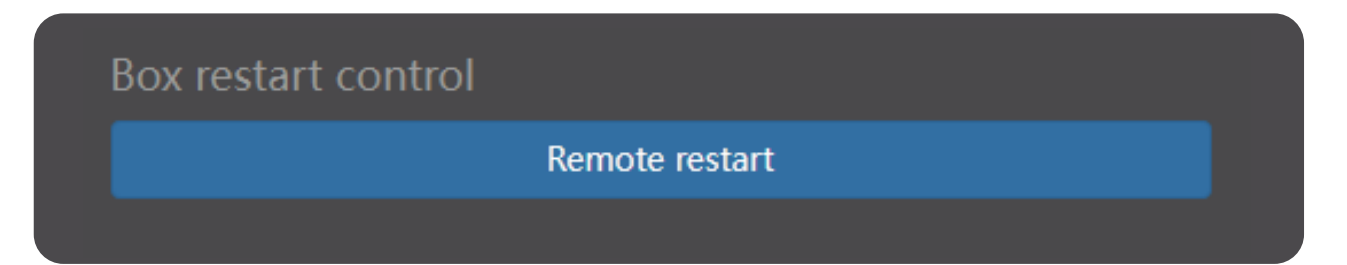

# 11. Control

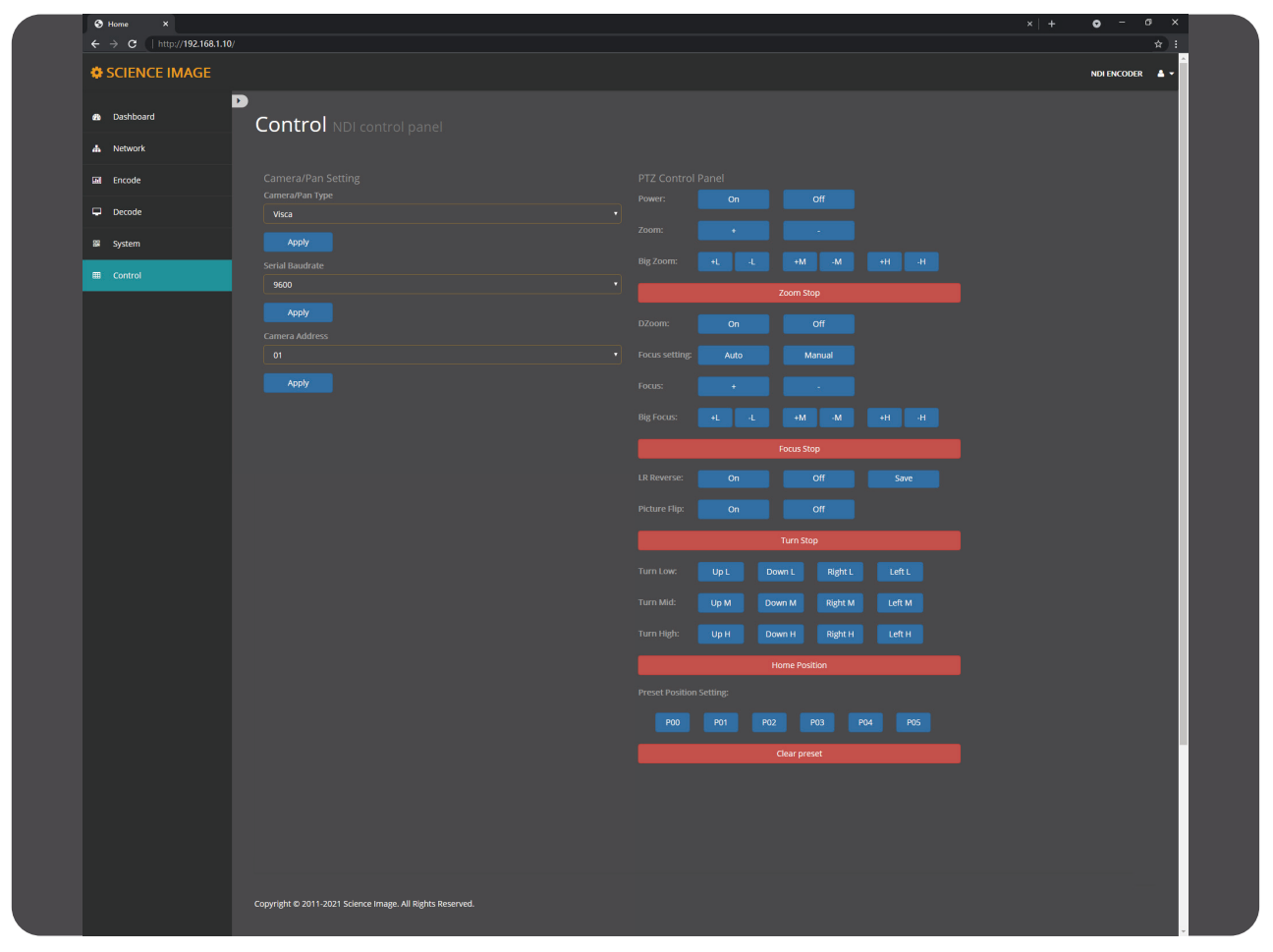

#### 11.1 Camera settings

Camera type:Select the type of camera and click Connect.

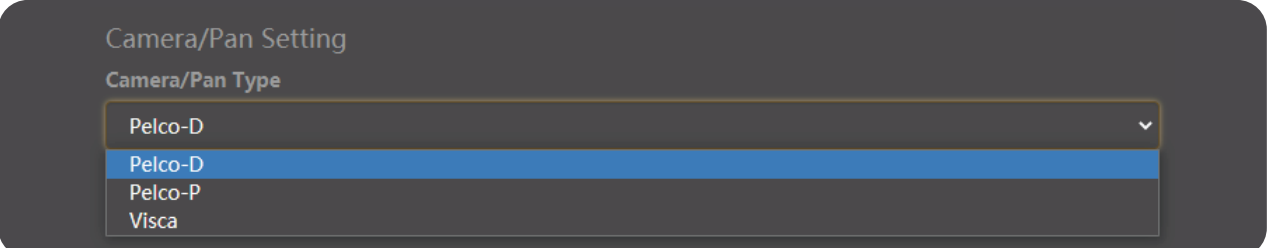

Serial port baud rate:Select the baud rate of the serial port and click Apply.

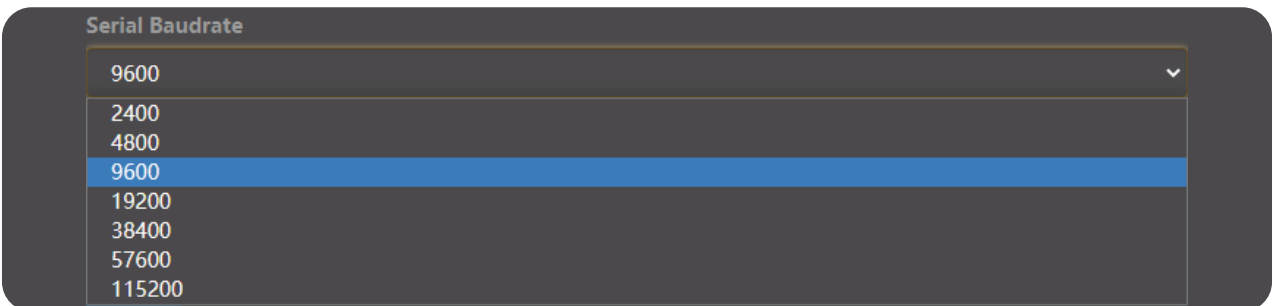

Camera address: Select the camera address and click Apply.

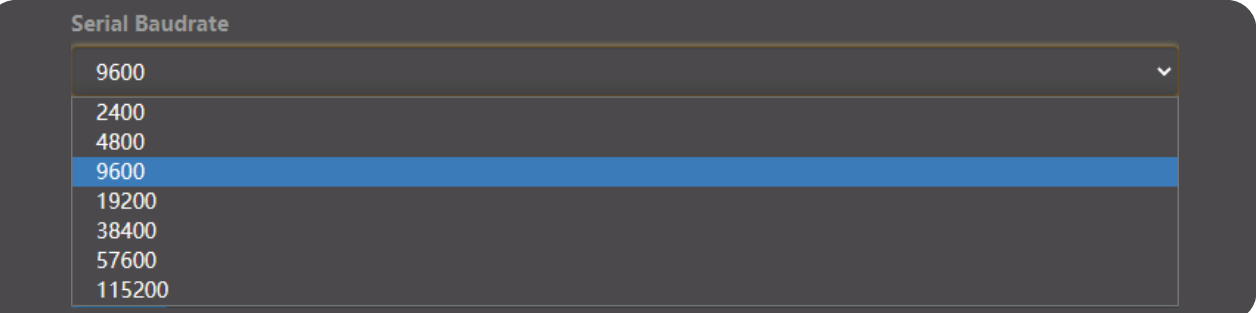

#### 11.2 PTZ Control Panel

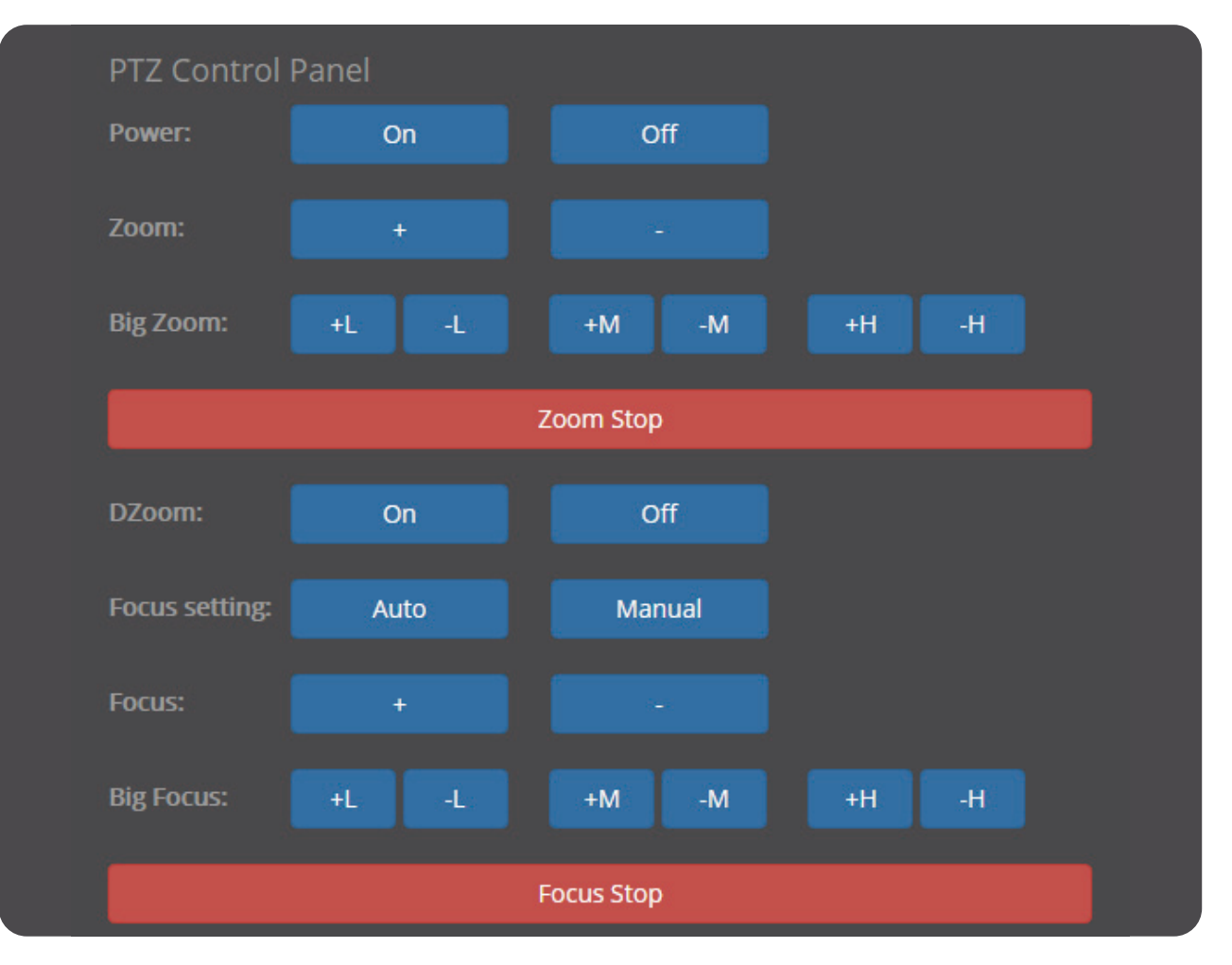

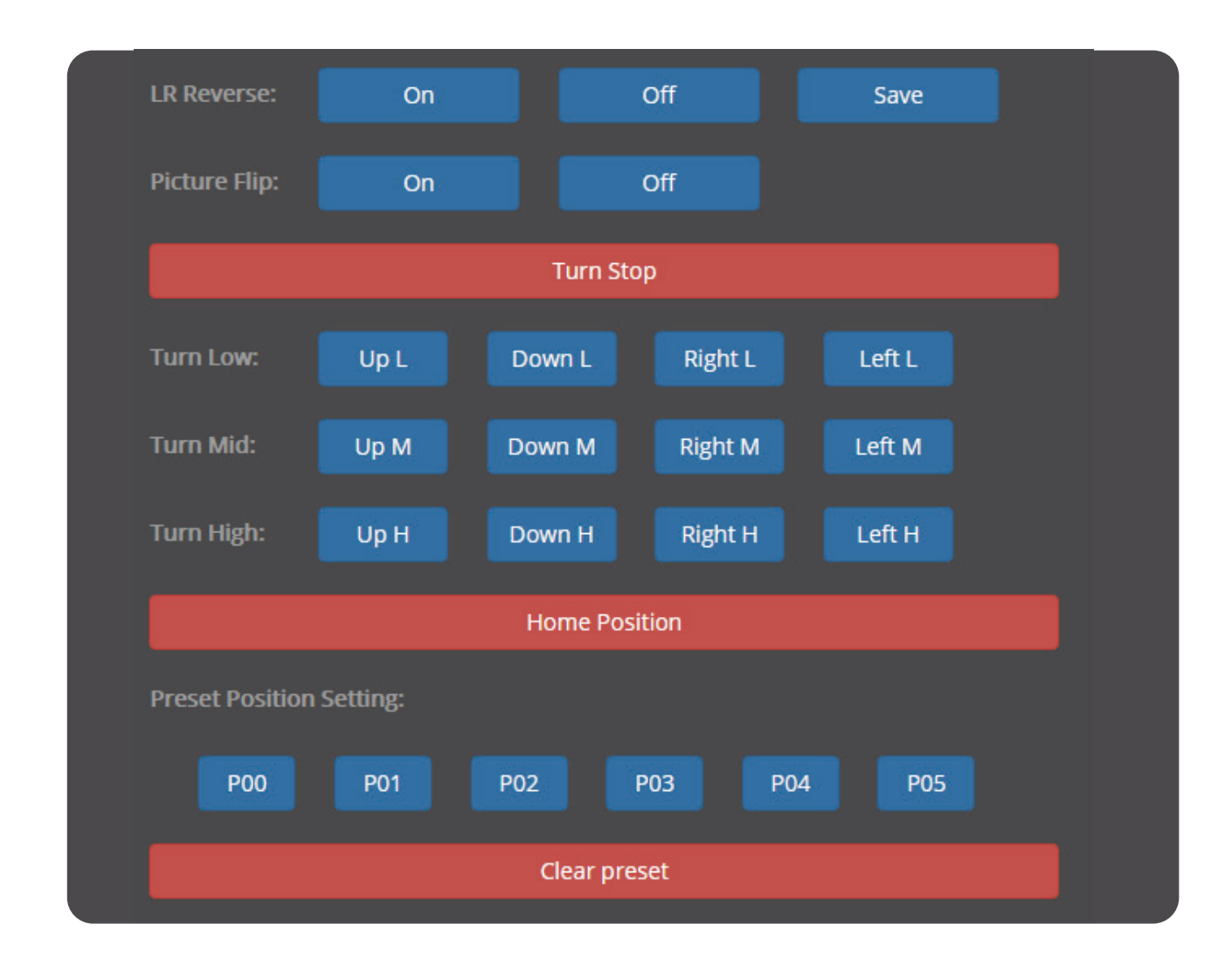

## 12. Briefly introduce how to use vMix and Studio Monitor software to view NDI video stream

#### 12.1 How to use vMix to add NDI video stream and view

vMix official download address: "https://www.vmix.com/software/download.aspx"Open the vMix software, click [Add Input] in the lower left corner in turn--->[NDI/Desktop Capture]---> double-click the video source you want to view

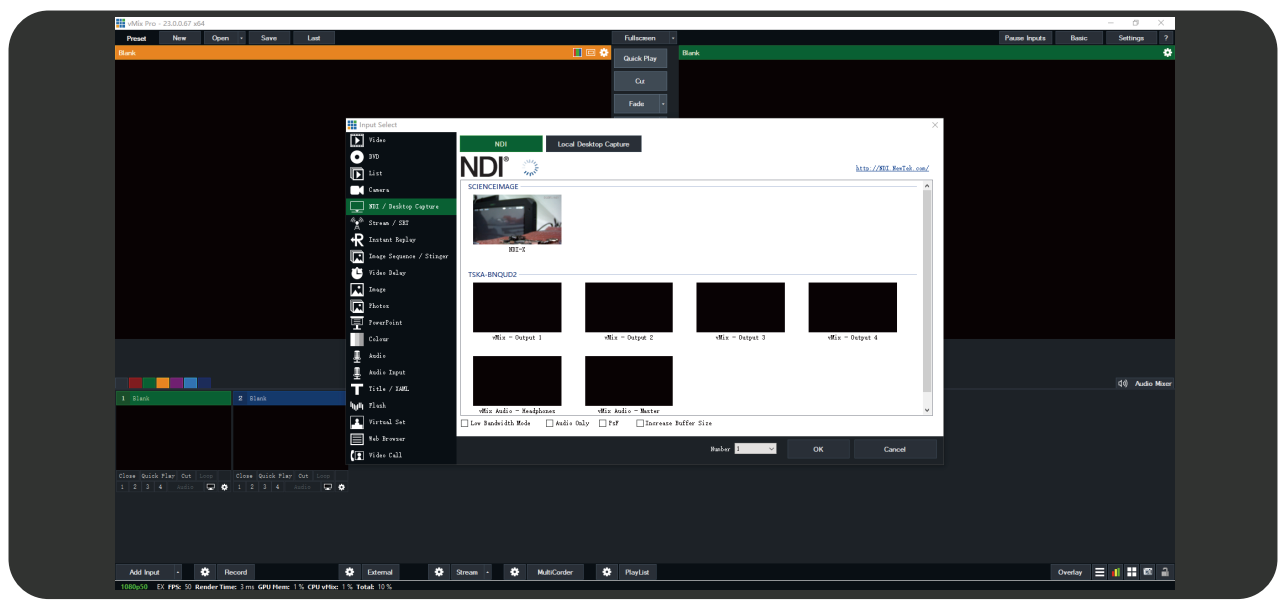

#### 12.2 How to use Studio Monitor to view NDI video stream

Open the Studio Monitor software, click in the upper left corner or right-click anywhere--->【SCIENCEIM-AGE】---> click the name of the NDI stream you want to view

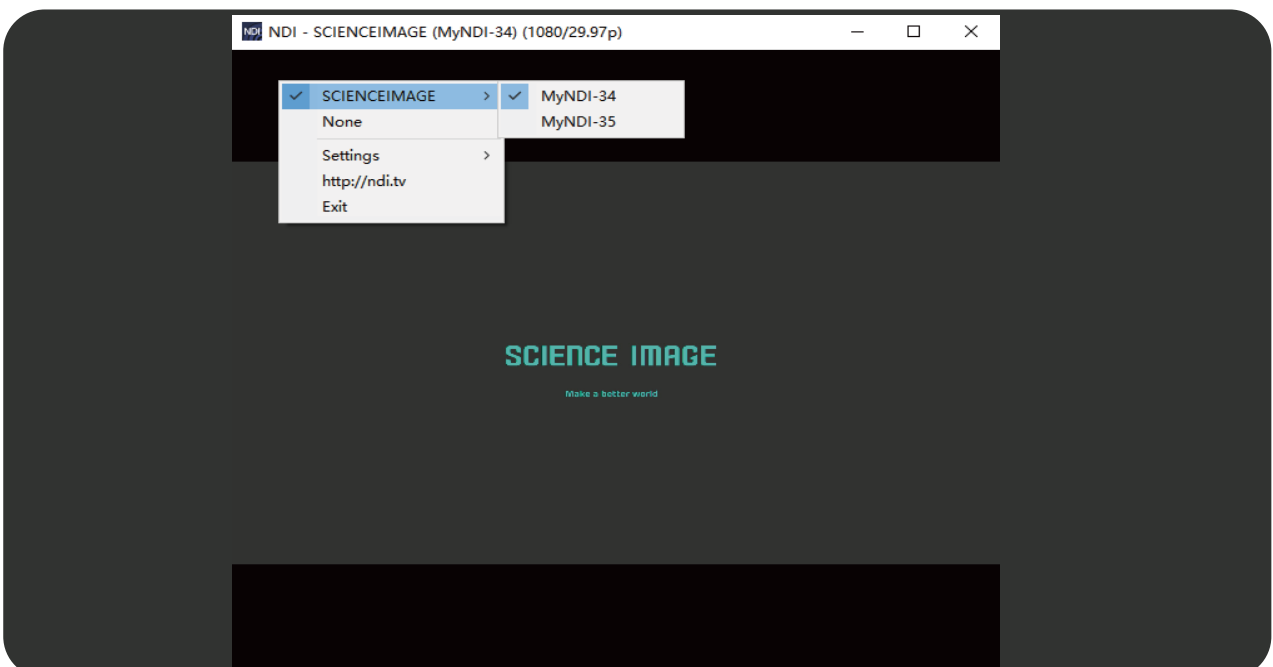

# FAQ

#### Q. Why can't the device start?

A. Check whether the device power indicator (located on the right side of the chassis) and OLED screen are on, and restart again with the official power adapter;

Do not turn off the upgrade page and power during device upgrade!!

#### Q. Why not log in to the Web UI?

A. Check whether the IP address of the device and the IP address of the computer are in the same network segment, and whether the IP address of the device conflicts with the IP address of other devices in the network segment; Check whether the network environment is good; Attempt to power down and restart the device.

#### Q. Why does the device IP address display 192.168.8.8?

A. This is because the device is in the automatic IP acquisition mode in the network settings of the webui, but there is no router in the LAN connected to the device to assign an IP address to the device. At this time, change the computer IP to 192.168.8. \* \*, then log in to the Web UI, change the device to manually obtain the IP, fill in the address, subnet mask and gateway, and click [apply].

#### Q. Why is the image output from the device to the display device abnormal in color, sound or picture?

A. Try to restart the device in the Web UI system, or manually power off and restart.

#### Q. Why is the device output to the white screen of the display device in decoding mode?

A. This is because the decoding device does not select which NDI source to solve. Try to log in to the Web UI, check whether the correct coding source is selected under the decoding column, click refresh list and select again.

#### Q. NDI decoding is stuck and not smooth

If the NDI decoding picture is not smooth and jammed, please turn multicast on or off to test the fluency of NDI under the condition of ensuring a good network environment.

# **SCIENCE IMAGE®**

Make better

NDI is a trademark of NewTek, LLC (USA) SCIENCE IMAGE is a trademark of SCIENCE IMAGE Tech. Ltd